# HP OpenView Operations Smart Plug-in for SAP

# **Installation Guide**

Software Version: A.09.02 Edition 2

For the HP-UX and Sun Solaris operating systems.

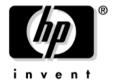

Manufacturing Part Number: None Document Release Date: November 2005 Software Release Date: November 2005

© Copyright 2005 Hewlett-Packard Development Company, L.P.

# **Legal Notices**

### Warranty.

Hewlett-Packard makes no warranty of any kind with regard to this manual, including, but not limited to, the implied warranties of merchantability and fitness for a particular purpose. Hewlett-Packard shall not be held liable for errors contained herein or direct, indirect, special, incidental or consequential damages in connection with the furnishing, performance, or use of this material.

A copy of the specific warranty terms applicable to your Hewlett-Packard product can be obtained from your local Sales and Service Office.

### Restricted Rights Legend.

Use, duplication or disclosure by the U.S. Government is subject to restrictions as set forth in subparagraph (c)(1)(ii) of the Rights in Technical Data and Computer Software clause in DFARS 252.227-7013.

Hewlett-Packard Company United States of America

Rights for non-DOD U.S. Government Departments and Agencies are as set forth in FAR 52.227-19(c)(1,2).

# Copyright Notices.

©Copyright 2005 Hewlett-Packard Development Company, L.P.

No part of this document may be copied, reproduced, or translated to another language without the prior written consent of Hewlett-Packard Company. The information contained in this material is subject to change without notice.

#### Trademark Notices.

Intel®, Itanium®, and Pentium® are trademarks or registered trademarks of Intel Corporation or its subsidiaries in the United States and other countries.

 $Java^{\mbox{\tiny TM}}$  is a U.S. trademark of Sun Microsystems, Inc.

Microsoft®, Windows®, MS Windows®, Windows NT® and Windows® 2000 are U.S. registered trademarks of Microsoft Corporation.

Netscape and Netscape Navigator are U.S. trademarks of Netscape Communications Corporation

 $\mbox{Oracle} @$  is a registered U.S. trademark of Oracle Corporation, Redwood City, California.

Oracle 7TM is a trademark of Oracle Corporation, Redwood City, California.

OSF/Motif® and Open Software Foundation® are trademarks of the Open Software Foundation, Inc. in the U.S. and other countries.

UNIX® is a registered trademark of The Open Group.

# Support

| 1. I         | ntroduction                                           |
|--------------|-------------------------------------------------------|
|              | What is the Smart Plug-in for SAP?                    |
|              | What Does the Smart Plug-in for SAP Do?               |
|              | Availability Management                               |
|              | Managing from a Business Perspective                  |
|              | Performance Management                                |
|              | Remote Monitoring with the Smart Plug-in for SAP      |
|              | Monitoring ITS                                        |
|              | Monitoring SAP Web AS Java (J2EE)                     |
|              | Monitoring Security                                   |
|              | Service Reporting                                     |
|              | Combined Availability and Performance Management      |
|              | High-availability Environments                        |
|              | Integration with OVO                                  |
|              | Configuration and Distribution Concepts               |
|              | Messages and Actions                                  |
|              | Easy Customization                                    |
|              | Customization on the SAP R/3 Side                     |
|              | Customization on the OVO Side                         |
| 2 F          | Before you Begin                                      |
| <b>4.</b> 1. | Introduction                                          |
|              | Installation Pre-requisites                           |
|              | Hardware, OS, and Disk Space Requirements             |
|              | Compatible Software Versions                          |
|              | Obsolete Software Versions                            |
|              | Upgrading the SPI for SAP                             |
|              | Migrate from SPI for SAP A.08.71 to A.09.02 Edition 2 |
|              | Migrate from SPI for SAP A.09.00 to A.09.02 Edition 2 |
|              | Migrate from SPI for SAP A.09.02 to A.09.02 Edition 2 |
|              | Changes and Modifications to the SPI for SAP          |
|              | General Changes                                       |
|              | Node Groups                                           |
|              | Applications and Application Groups                   |
|              | Message Groups                                        |
|              | Operator Profiles. 41                                 |
|              | operator rivinos Ti                                   |

|      | Templates and Template Groups4                                   | ŧΖ         |
|------|------------------------------------------------------------------|------------|
|      | Message-source Templates                                         | 12         |
|      | Alert Monitors and Alert Collectors                              | 14         |
|      | Performance Monitors                                             | 14         |
|      | Reports and Graphs                                               | 15         |
|      | SAP Transports and User Roles                                    | 15         |
| 3. I | nstalling the Smart Plug-in for SAP                              |            |
|      | Installation and Configuration Overview 4                        | 18         |
|      | Installing the SPI for SAP Software                              | 18         |
|      | Installing the SPI for SAP Software on the OVO Management Server | 19         |
|      | Uploading SPI for SAP Components to OVO 5                        | 52         |
|      | Verifying the SPI for SAP Installation                           | 55         |
|      | Selecting the Performance Data Source                            | 57         |
|      | Installing the SAP GUI on the OVO Management Server 5            | 59         |
| 4. ( | Configuring SAP R/3                                              |            |
|      | In this Section                                                  | 32         |
|      | Applying the SAP Transport6                                      | 33         |
|      | Setting Up the XMI Authorization Profile                         | 36         |
|      | Setting Up an SAP User for OVO6                                  | 37         |
|      | The OVO Agent User Account on MS Windows                         | 70         |
|      | Configuration Values for SPI for SAP Monitors                    | 72         |
| 5. ( | Configuring OVO                                                  |            |
|      | In this Section                                                  | 76         |
|      | Specifying SAP Clients to Monitor                                | 77         |
|      | Assigning the SAP Servers to the SAP Node Group 8                | 32         |
|      | Assigning SAP Responsibilities                                   | 33         |
|      | Assigning SPI for SAP Templates to SAP Nodes                     | 37         |
|      | Distributing SPI for SAP Components to the SAP nodes             | <b>)</b> ( |
| 6. T | The SPI for SAP in a high-availability Cluster                   |            |
|      | In this Section 9                                                | <b>}</b> 4 |
|      | Cluster Configurations                                           | <b>)</b> 6 |
|      | The Single-Package Configuration 9                               | <b>)</b> 6 |

| The Twin-Package Configuration                                                                                                    | . 97                                                                                    |
|----------------------------------------------------------------------------------------------------|-----------------------------------------------------------------------------------------|
| Before you Begin                                                                                                    | 100                                                                                     |
| Software Requirements                                                                                                    | 100                                                                                     |
| Configuration Requirements                                                                                                    | 100                                                                                     |
| Service Reports and Performance Graphs                                                                                                    | 101                                                                                     |
| Service Views                                                                                                    | 101                                                                                     |
| Installing the SPI for SAP in a High-availability Environment                                                                                                    | 102                                                                                     |
| To Install the SPI for SAP Monitors                                                                                                    | 103                                                                                     |
| Configuring the SPI for SAP in a High-availability Environment                                                                                                    | 105                                                                                     |
| Monitor History Files in a High-availability Cluster                                                                                                    | 107                                                                                     |
| Special Considerations for the Alert Monitors                                                                                                    | 109                                                                                     |
| Defining SAP Logins in a High-Availability Cluster                                                                                                    | 110                                                                                     |
| Special-Case Scenarios                                                                                                    | 111                                                                                     |
| The r3moncol Monitor in a High-Availability Cluster                                                                                                    | 113                                                                                     |
| The r3monpro Monitor in a High-Availability Cluster                                                                                                    | 114                                                                                     |
| Performance Tools in a High-availability Environment                                                                                                    | 116                                                                                     |
| Service Reports and Performance Graphs in a High-availability Environment                                                                                                    | 117                                                                                     |
| Service Views in a High-Availability Environment                                                                                                    | 118                                                                                     |
| Removing the SPI for SAP in a High-availability Environment                                                                                                    | 119                                                                                     |
|                                                                                                    |                                                                                         |
|                                                                                                    |                                                                                         |
| 7. Using the Smart Plug-in for SAP                                                                                                    |                                                                                         |
| Introduction                                                                                                    |                                                                                         |
| Introduction                                                                                                    | 123                                                                                     |
| Introduction The OVO Managed Nodes Window The OVO Message Groups Window                                                                                                    | 123<br>124                                                                              |
| Introduction The OVO Managed Nodes Window The OVO Message Groups Window Changing Default Message-Group Settings                                                                                                    | 123<br>124<br>126                                                                       |
| Introduction The OVO Managed Nodes Window The OVO Message Groups Window Changing Default Message-Group Settings The OVO Message Browser Window                                                                                                    | 123<br>124<br>126<br>128                                                                |
| Introduction The OVO Managed Nodes Window The OVO Message Groups Window Changing Default Message-Group Settings The OVO Message Browser Window Understanding SAP R/3-related Messages                                                                                                    | 123<br>124<br>126<br>128<br>129                                                         |
| Introduction The OVO Managed Nodes Window The OVO Message Groups Window Changing Default Message-Group Settings The OVO Message Browser Window Understanding SAP R/3-related Messages The OVO Application Bank Window                                                                                                    | 123<br>124<br>126<br>128<br>129<br>130                                                  |
| Introduction The OVO Managed Nodes Window The OVO Message Groups Window Changing Default Message-Group Settings The OVO Message Browser Window Understanding SAP R/3-related Messages The OVO Application Bank Window SPI for SAP Application Groups                                                                                                    | 123<br>124<br>126<br>128<br>129<br>130<br>131                                           |
| Introduction The OVO Managed Nodes Window The OVO Message Groups Window Changing Default Message-Group Settings The OVO Message Browser Window Understanding SAP R/3-related Messages The OVO Application Bank Window SPI for SAP Application Groups The SAP R/3 Admin Application Group.                                                                                                    | 123<br>124<br>126<br>128<br>129<br>130<br>131                                           |
| Introduction The OVO Managed Nodes Window The OVO Message Groups Window Changing Default Message-Group Settings The OVO Message Browser Window Understanding SAP R/3-related Messages The OVO Application Bank Window SPI for SAP Application Groups The SAP R/3 Admin Application Group. The SAP R/3 Admin Local Application Group.                                                                                                    | 123<br>124<br>126<br>128<br>129<br>130<br>131<br>131                                    |
| Introduction The OVO Managed Nodes Window The OVO Message Groups Window Changing Default Message-Group Settings The OVO Message Browser Window Understanding SAP R/3-related Messages The OVO Application Bank Window SPI for SAP Application Groups The SAP R/3 Admin Application Group The SAP R/3 Admin Local Application Group The SAP R/3 UN*X and SAP R/3 NT Application Groups                                                                                                    | 123<br>124<br>126<br>128<br>129<br>130<br>131<br>131<br>134                             |
| Introduction The OVO Managed Nodes Window The OVO Message Groups Window Changing Default Message-Group Settings The OVO Message Browser Window Understanding SAP R/3-related Messages The OVO Application Bank Window SPI for SAP Application Groups The SAP R/3 Admin Application Group The SAP R/3 Admin Local Application Group The SAP R/3 UN*X and SAP R/3 NT Application Groups Accessing Data on a Managed Node                                                                          | 123<br>124<br>126<br>128<br>129<br>130<br>131<br>131<br>134<br>136                      |
| Introduction The OVO Managed Nodes Window The OVO Message Groups Window Changing Default Message-Group Settings The OVO Message Browser Window Understanding SAP R/3-related Messages The OVO Application Bank Window SPI for SAP Application Groups The SAP R/3 Admin Application Group The SAP R/3 Admin Local Application Group The SAP R/3 UN*X and SAP R/3 NT Application Groups Accessing Data on a Managed Node Checking the R/3 Database.                                               | 123<br>124<br>126<br>128<br>129<br>130<br>131<br>131<br>134<br>136<br>138               |
| Introduction The OVO Managed Nodes Window The OVO Message Groups Window Changing Default Message-Group Settings The OVO Message Browser Window Understanding SAP R/3-related Messages The OVO Application Bank Window SPI for SAP Application Groups The SAP R/3 Admin Application Group. The SAP R/3 Admin Local Application Group The SAP R/3 UN*X and SAP R/3 NT Application Groups Accessing Data on a Managed Node Checking the R/3 Database. SAP R/3 Information                          | 123<br>124<br>126<br>128<br>129<br>130<br>131<br>131<br>134<br>136<br>138<br>138        |
| Introduction The OVO Managed Nodes Window The OVO Message Groups Window Changing Default Message-Group Settings The OVO Message Browser Window Understanding SAP R/3-related Messages The OVO Application Bank Window SPI for SAP Application Groups The SAP R/3 Admin Application Group The SAP R/3 Admin Local Application Group The SAP R/3 UN*X and SAP R/3 NT Application Groups Accessing Data on a Managed Node Checking the R/3 Database SAP R/3 Information Starting the R/3 Front-End | 123<br>124<br>126<br>128<br>129<br>130<br>131<br>131<br>134<br>136<br>138<br>138        |
| Introduction The OVO Managed Nodes Window The OVO Message Groups Window Changing Default Message-Group Settings The OVO Message Browser Window Understanding SAP R/3-related Messages The OVO Application Bank Window SPI for SAP Application Groups The SAP R/3 Admin Application Group. The SAP R/3 Admin Local Application Group The SAP R/3 UN*X and SAP R/3 NT Application Groups Accessing Data on a Managed Node Checking the R/3 Database. SAP R/3 Information                          | 123<br>124<br>126<br>128<br>129<br>130<br>131<br>134<br>136<br>138<br>138<br>140<br>141 |

| TTT 14 441 GAT 15 4 6TTO                                  | 144 |
|-----------------------------------------------------------|-----|
| Working with SAP Messages in OVO                          | 145 |
| Working with Message-source Templates                     | 148 |
| Setting up Self-Healing Services                          | 150 |
| To register for self-healing services                     | 150 |
| To trigger data collection with self-healing services     | 151 |
|                                                           |     |
|                                                           |     |
| 8. Deinstalling the SPI for SAP                           |     |
| 8. Deinstalling the SPI for SAP  Removing the SPI for SAP | 154 |
| 3                                                         |     |
| Removing the SPI for SAP                                  | 155 |

# **Support**

Please visit the HP OpenView web site at:

http://www.hp.com/managementsoftware/support/

This web site provides contact information and details about the products, services, and support that HP OpenView offers.

HP OpenView online software support provides customer self-solve capabilities. It provides a fast and efficient way to access interactive technical support tools needed to manage your business. As a valuable support customer, you can benefit by using the support site to:

- Search for knowledge documents of interest
- Submit enhancement requests online
- Download software patches
- Submit and track progress on support cases
- Manage a support contract
- Look up HP support contacts
- Review information about available services
- Enter discussions with other software customers
- Research and register for software training

Most of the support areas require that you register as an HP Passport user and log in. To find more information about access levels, go to the following URL:

http://support.openview.hp.com/access\_level

To register for an HP Passport ID, go to the following URL:

http://www.managementsoftware.hp.com/passport-registrati
on.html

# 1 Introduction

This section gives an overview of the SPI for SAP, describes how it is integrated with other HP OpenView products, and shows how easy it is to customize.

# What is the Smart Plug-in for SAP?

The HP OpenView Smart Plug-in for SAP is a software package linking SAP R/3 to HP OpenView Operations and, in addition, to the OpenView Performance Agent Console via the OpenView Performance Agent. The union offers a complimentary and consolidated view of SAP R/3 performance information and overall resource characteristics.

#### **NOTE**

References to both the new and (occasionally) the old product names appear in this book. For example, OpenView Operations (OVO) was previously known as IT/Operations (ITO). PerfView is now known as the OpenView Performance Manager. The OpenView Performance Agent was formerly the HP OpenView MeasureWare agent.

This integration allows correlation of SAP R/3 performance data with the performance data of the operating system, the database, and the network—all from one common tool and in one central management system. Integration of SAP R/3 performance data into Performance Agent/MWA helps to detect and eliminate bottlenecks in a distributed environment. In addition, the integration allows for system optimization as well as service level monitoring. The HP OpenView Smart Plug-in for SAP offers the following key benefits:

- Centralized problem management using OVO agents on the SAP R/3 managed nodes—the use of the central OVO management server avoids the duplication of administrative effort.
- Real-time event and configuration information—including useful on-line instructions—for fast problem resolution
- Powerful monitors detect potential problem areas and keep track of system and R/3 events
- Performance data collectors ensure system throughput and notify of any performance bottlenecks
- Direct, context-sensitive access to the SAP front-end
- Complements SAP R/3 Computing Center Management System (CCMS)
- Performance data collection, monitoring, and reporting

- Central data repository stores event and action records for all SAP R/3 managed nodes.
- Utilities run routine SAP R/3 management tasks automatically
- SAP service discovery and integration of SAP R/3 environments with HP Navigator—the SPI includes an application that will automatically generate service views of the SAP R/3 systems installed on your managed nodes.

# What Does the Smart Plug-in for SAP Do?

The SPI for SAP provides the following capabilities for managing your SAP R/3 system:

- "Availability Management" on page 14
- "Performance Management" on page 16
- "Service Reporting" on page 19
- "Combined Availability and Performance Management" on page 19

# **Availability Management**

This lets you know when something in your R/3 environment is going wrong. Maybe a disk is too full, or a key process has stopped prematurely or failed to start at the appropriate time. The combination of the SPI for SAP and OVO alerts SAP administrators to such conditions. When the alert is given, the following additional assistance may be provided:

- Advice on corrective action that should be taken
- A pre-defined action that the administrator can initiate.
- An automatic action, such as an e-mail message to a manager if a critical condition occurs

The SPI for SAP provides an interface with CCMS, which monitors availability issues with R/3. This means that the SPI for SAP is aware of any availability problems identified by CCMS. In addition it monitors over 70 R/3 related conditions in the overall environment. When problems occur, the SPI for SAP can call on over 40 UNIX, MS Windows, and SAP management tools to quickly fix things.

Availability management monitoring includes:

### CCMS alert monitoring, including:

- ABAP/4 database events
- R/3 instance buffer problems
- Tracing information
- Enqueue server messages

- R/3 general messages
- Rolling and paging activities
- Internal R/3 database events
- Configuration status information
- Syslog messages

### • Syslog monitoring

Either via CCMS syslog alerts or by direct monitoring of the SAP syslog via the XMI API.

### • Batch job monitoring

- Aborted jobs
- Long-time running jobs
- Jobs that failed to start

### • Process monitoring

Monitoring of all processes and conditions associated with an instance

### • File monitoring

Monitoring relevant external files for SAP R/3 (log files, trace files)

#### SAP R/3 status and events

Monitoring SAP R/3 status and events via SPI ABAP modules. Status and events include:

- Change of system operating mode
- SAP locks
- ABAP/4 dumps
- Work process availability
- Work processes modes (debug, private, no restart)
- System change options
- TemSe consistency
- ALE monitoring
- RFC-destination monitoring

- Solution-Manager integration
  - Write OVO messages to CCMS
  - Assign alerts to Solution-manager process steps and use OVO to monitor the alerts

### Managing from a Business Perspective

Using the Navigator, you can view the impact of events that trigger messages in the browser in a graphical format that makes you immediately aware of the business impact of lower level component failures or performance degradations.

Using Navigator, you can get quickly to the root cause of a service failure, by simple point-and-click navigation to faulty components for further diagnosis and problem resolution.

The SPI for SAP can perform service discovery. This automatically generates a service view that shows your SAP R/3 environments from a service perspective. You can use the components of this service view and other OVO service views as building blocks to create Line-of-Business views that reflect the impact on your business of events, which occur in SAP R/3 and the supporting infrastructure.

# **Performance Management**

Performance management tells you about slowdowns that may be frustrating end-user productivity within your SAP R/3 environment. The combination of the SPI for SAP, OpenView Performance Agent, and the HP OpenView Performance Manager metrics analyzer/viewer alerts SAP administrators to such conditions.

This offers a complementary and consolidated view of SAP R/3 performance information and overall system resource characteristics. These fully integrated HP OpenView products allow correlation of SAP R/3 performance metrics with a variety of other performance data such as metrics for operating systems, databases, and networks.

This detects and eliminates bottlenecks in a distributed environment. In addition, the integration allows for system optimization as well as service level monitoring, resulting in improved user productivity and maximum return on investment.

The SPI for SAP monitors the following SAP R/3 metrics:

- Work-process number, type, and status
- Job statistics and state
- End-to-end transaction times (from SAP 4.6 only)
- Spool and print jobs
- Work-load statistics
- Buffer statistics
- Memory-performance indicators
- Logged-in users
- Document volume
- SAP Internet Communication Manager (ICM) status and performance

# Remote Monitoring with the Smart Plug-in for SAP

The current version of the SPI for SAP includes a feature which allows you to extend the scope of the SPI for SAP so that it can monitor the status of SAP on remote SAP servers, which are *not* OVO managed nodes and where the SPI for SAP is *not* installed. You set up and perform the remote monitoring from an OVO managed node, where the SPI for SAP software is installed, correctly configured, and running.

#### NOTE

Although the remote host is not an OVO managed node, it must nonetheless be present in the OVO node bank. If you do not add the remote host to the OVO node bank, OVO cannot resolve the host name associated with the remote host and, as a consequence, will not be able to display any messages from the remote host in the Message Browser window.

You can use the remote-monitoring feature provided by the SPI for SAP to monitor an SAP System running in an environment that is not supported by the SPI for SAP.

Note that you can use the Alert-classes section at the end of the monitor-configuration file to associate an instance of a monitor with a specific host, SAP instance, or processes on the remote server in the same way as you can with a normal (local) managed node.

# **Monitoring ITS**

The SPI for SAP includes a dedicated SAP ITS (Internet Transaction Server) monitor, which allows you to check and report on the following areas, depending on the version of SAP ITS installed, for example: ITS 4.6/6.10 or ITS 6.20:

### Status and availability

Check the availability of the various components of the ITS server, including; AGate, WGate, and Web Server

#### • Multi-instance environments

Pinpoint communication problems between the ITS components even in an environment with multiple ITS instances and complex load sharing

### Monitoring SAP Web AS Java (J2EE)

In order to make sure that complex SAP NetWeaver environments remain available around the clock, it is essential to be able to monitor both the Web AS ABAP and the new Web AS Java. The SPI for SAP is perfectly suited to this task providing as it does, on the one hand, pre-defined monitoring policies for ABAP Web AS and, on the other hand, new capabilities to manage the Web AS Java. The SPI for SAP now allows you to extend the CCMS alert monitor r3monal to monitor the SAP J2EE Engine, which is an integral part of the SAP Web Application Server Java (WebAS Java).

# **Monitoring Security**

The availability and smooth operation of the ERP environment is critical for many companies, which often have to invest precious time and money in the constant and proactive protection of these systems against potential attackers.

The challenge is not just to monitor security-related events around the clock but also identify insecure system settings, investigate unauthorized attempts to gain access to critical systems, or check any attempts to change system configuration. The SPI for SAP now allows you to extend the CCMS alert monitor r3monal to monitor security events in the SAP sub-system by using the SAP security-audit feature.

# **Service Reporting**

The SPI for SAP includes a predefined set of service reports. Service reports are web-based reports that are produced by OpenView Reporter using Crystal Reports templates. They can be viewed using a web browser.

Reports use data extracted from HP OpenView Performance Agent. They correlate and present long-term data about your IT environment and supplement the real-time reports presented by HP OpenView Performance Manager, providing a useful tool for analyzing trends.

# **Combined Availability and Performance Management**

When using both the availability and the performance management capabilities, performance alarms can be automatically forwarded to an SAP administrator. The SAP administrator can then start HP OpenView Performance Manager to view the performance problem directly. This consolidated approach allows availability and performance problems to be managed in a consistent, fast, and efficient way.

# **High-availability Environments**

The SPI for SAP provides full support for high-availability environments, allowing you to continue to make use of the product's functionality, even after a fail over, regardless of where the package is running. Whether it is the OVO management server or the SAP servers that are configured to run in a high-availability environment or indeed a combination of the two, you can install and configure the SPI for SAP quickly and easily to monitor SAP in the way that you see fit. For more information about installing and configuring the SPI for SAP in a high-availability SAP environment, see "The SPI for SAP in a high-availability Cluster" on page 93.

# **Integration with OVO**

At the heart of the SPI for SAP is a set of monitors or data collectors, which regularly check different aspects of the health of SAP R/3 Systems. The SPI for SAP includes the following monitors:

**CCMS Alert** collects alerts from the SAP R/3 internal monitor, the

CCMS alert monitor.

**Syslog** collects messages from the SAP R/3 syslog.

**Jobs** identifies SAP R/3 batch jobs that are in an abnormal

state; for example, aborted jobs.

**Processes** reports on the availability of SAP R/3 work processes

and database processes at operating system level.

**Files** reports on errors in the SAP R/3 trace and log files.

**SPI ABAP** modules which carry out monitoring tasks within SAP

R/3, for example; checks on SAP processing modes, SAP dumps, the availability of work (and other) processes.

The SPI for SAP monitors are completely integrated into OVO, both in their configuration and distribution, as well as in the day-to-day tasks of receiving messages and taking action to resolve problems. This section also discusses the following topics:

- "Configuration and Distribution Concepts"
- "Messages and Actions"

# **Configuration and Distribution Concepts**

For the purposes of configuration and distribution, the SPI for SAP monitors have two points of integration to OpenView Operations, namely:

1. The SPI for SAP message-source template group. Distributing templates to managed nodes also distributes global configuration files for the monitors and then, from the same location, the monitors themselves.

2. The Admin R/3 SAP and Admin Local R/3 SAP application groups which include applications for the configuration and distribution of global and local configurations, respectively.

The procedure for *global* configuration distribution described below:

- 1. You edit the configuration file using the appropriate Admin R/3 SAP application. This configuration can include definitions that apply to systems on multiple SAP R/3 servers.
- 2. The newly defined global configuration is distributed to the managed nodes by means of the Install Config application.

The procedure for *local* configuration distribution described below:

- 1. You edit a configuration file for each node that has local configuration using the appropriate Admin Local R/3 SAP application. This configuration includes definitions that apply only to a selected node. Each *local* configuration file is stored in a directory on the OVO management server, which is specifically named to reflect the managed node to which the configuration applies.
- 2. Each local configuration is copied to its target node using the SPI for SAP application .Distribute Local Config.

# **Messages and Actions**

The day-to-day monitoring of the SAP R/3 systems by the SPI for SAP monitors is completely integrated with the facilities offered by OVO.

The conditions identified by the monitors are passed to the OVO agent on the managed node. Conditions are compared to conditions defined in the message-source templates, and matching conditions are forwarded to the management server. Messages from the monitors are assigned to SAP-specific OVO message groups, which are added to OVO when the SPI for SAP is installed. These groupings of messages allow you to easily assign responsibility for SAP-related messages to selected operators.

Messages that are sent to the management server are displayed in the OVO message browser. The full range of OVO message facilities are available for SPI for SAP messages, including differentiation of messages

according to severity, detailed description of the condition and advice on problem resolution, and pre-defined operator-initiated and automatic actions.

Figure 1-1 Message Flow between SAP R/3 and OVO

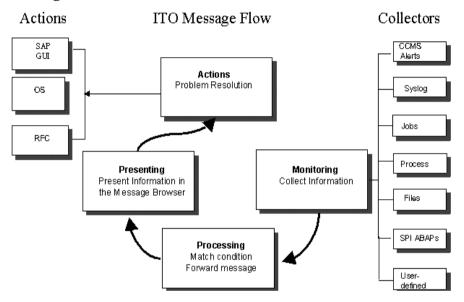

The sequence of events within the OVO message flow phase is as follows:

- 1. An event occurs on an object that is being monitored by one of the collectors, and a message is created as a result, for example, a batch job aborts.
- 2. The OVO agent on the managed node receives the message.
- 3. The message is compared to filters. Messages matching suppress conditions or duplicate messages are suppressed. Other messages are forwarded.
- 4. Messages matching filters are converted to the OVO message format, and forwarded to the management server.
- 5. The active message is stored in the database.
- 6. The message is displayed in the message browser window for operators who have responsibility for the appropriate message group and managed node.

- 7. The message can now be selected and any operator-initiated actions that are defined can be started. An operator-initiated action can be:
  - opening the SAP GUI if, for example, a job aborts. The related message could have an operator-initiated action which calls the job-overview transaction and displays it in the SAP GUI.
- 8. When the message is acknowledged, it is removed from the active database and put into the history database, where it is available for further analysis, if necessary.

# **Easy Customization**

This section explains how you can customize the flow of messages from SAP R/3 to OVO in both the SAP R/3 environment and OVO, as described in the following two sections:

- "Customization on the SAP R/3 Side" on page 24
- "Customization on the OVO Side" on page 24

### Customization on the SAP R/3 Side

- Enable or disable SAP R/3 client groups so that these are tracked or not tracked in the CCMS alert monitor. This method is discussed in the HP OpenView Smart Plug-in for SAP Administrator's Reference.
  - Enabled messages cause a CCMS alert to be created, which can then be identified by the SPI for SAP CCMS alert monitor and forwarded to the OVO management server.
  - If a message is disabled in the CCMS alert monitor, there will be no internal SAP R/3 CCMS alert, so there will also be no OVO message.
- Set thresholds for the inclusion of alert messages in the SAP R/3 CCMS alert monitor. This method is discussed in the *HP OpenView Smart Plug-in for SAP Administrator's Reference*.
- Set up selected alert messages so that they are included in the SAP R/3 system log file. This method is discussed in the *HP OpenView Smart Plug-in for SAP Administrator's Reference*.

### Customization on the OVO Side

- Use powerful monitors to tune the control of your distributed SAP R/3 environment. For details see the *HP OpenView Smart Plug-in for SAP Administrator's Reference*.
- Apply filters to display only the relevant types of messages. This method is discussed in the *HP OpenView Smart Plug-in for SAP Administrator's Reference*.

**Easy Customization** 

• Change the severity of messages in accordance with your specific requirements. This method is discussed in the *HP OpenView Smart Plug-in for SAP Administrator's Reference*.

# Introduction

**Easy Customization** 

# 2 Before you Begin

This chapter provides the information you need to check the suitability of your systems for the installation of the Smart Plug-in for SAP.

Chapter 2 27

## Introduction

This chapter provides the information you need to install and set up the Smart Plug-in for SAP (SPI for SAP). It includes the following information:

- "Installation Pre-requisites" on page 29
- "Upgrading the SPI for SAP" on page 34
- "Changes and Modifications to the SPI for SAP" on page 40

For instructions on installing the Performance Agent functionality of the SPI for SAP, see the *HP OpenView Smart Plug-in for SAP Administrator's Reference*.

### NOTE

The Smart Plug-in for SAP was previously known as the SMART Plug-In for SAP R/3. In this book, the new name Smart Plug-in for SAP is used to refer to *all* versions of the software, both current and superseded.

# **Installation Pre-requisites**

Before starting to install (or upgrade) the SPI for SAP, you need to perform the following tasks:

- Ensure that your system meets the requirements detailed in the following sections:
  - "Hardware, OS, and Disk Space Requirements" on page 30
  - "Compatible Software Versions" on page 30
  - "Obsolete Software Versions" on page 33
- For each SAP R/3 instance, note:
  - Which SAP R/3 version is installed?
  - Is SAP R/3 installed on a central instance or an application server?
- Create a list of all the SAP clients to monitor. For each client, list the following data:
  - Hostname of the SAP application server
  - SAP system ID
  - SAP Instance number
  - SAP client number
  - Operating system platform (UNIX or MS Windows)

You will use this information to set up the environment configuration file for the SPI for SAP.

#### **IMPORTANT**

If you are upgrading from a previous version of the SPI for SAP, read "Upgrading the SPI for SAP" on page 34 for guidance on how to retain data and reduce or avoid the loss of existing customization, for example: to configuration files or message-source templates.

Chapter 2 29

# Hardware, OS, and Disk Space Requirements

Before you install (or upgrade) the SPI for SAP, use the information provided in Table 2-1 to ensure that your systems (management server and managed nodes) meet hardware, operating system, and disk space requirements. For information about which managed node platforms are supported by the SPI for SAP, see Table 2-3 on page 32.

# Table 2-1 Disk Space Requirements

| Product                              | Minimum Disk Space |                        |  |
|--------------------------------------|--------------------|------------------------|--|
| SPI for SAP on the management server | OVO 7.x            | 900 MB <sup>a</sup>    |  |
| SCIVEI                               | OVO 8.10           | 1,100 MB <sup>b</sup>  |  |
| SPI for SAP on managed nodes         |                    | 20-170 MB <sup>c</sup> |  |

- a. 300 MB for installation, 600MB for configuration
- b. 300 MB for installation, 600MB for configuration, 200MB for uncompress after first distribution
- c. Depends on the operation system installed

# **Compatible Software Versions**

Before you install (or upgrade) the SPI for SAP, use the information provided in this section to ensure the following:

- Are you using a version of OVO which is compatible with version A.09.02 Edition 2 of the SPI for SAP. See Table 2-2 on page 31?
- Is both OVO server and agent software installed on the OVO management server?
- Are the standard, OVO, management-server templates assigned and distributed to the OVO management server?
- Is OpenView Reporter available to view service reports for SAP R/3, SAP R/3 performance, and SAP ITS Performance Monitor data?

**NOTE** 

OpenView Reporter Lite can only collect performance data from systems where the OVO Embedded Performance Component has been configured as the performance subagent. You have to install (or

upgrade to) the *full* OpenView Reporter product if you want to generate service reports for systems running the OpenView Performance Agent (formerly MeasureWare).

- For Performance Agent functionality (see also the *HP OpenView Smart Plug-in for SAP Administrator's Reference*):
  - OpenView Performance Manager must be available if you want to use performance graphing
  - OpenView Performance Agent software must be installed on all the SAP application servers you wish to monitor
  - The HP OpenView SMART Plug-In's DSI-to-DDF wrapper utilities must be installed and running on the OVO management server. You can check using the command; swlist DSI2DDF

# DSI2DDF X.X.X HP OpenView Smart Plug-Ins DSI-to-DDF
wrapper utilities

Note that the SPI for SAP currently works with DSI2DDF version A.02.02 on supported versions of HP-UX and Solaris.

Table 2-2 lists which versions of the OVO management server software the SPI for SAP supports.

# Table 2-2 Supported OVO Management-Server Platforms

| Product | Version                           | OS Platform              |
|---------|-----------------------------------|--------------------------|
| ovo     | 7.00, 7.10 <sup>a</sup> ,<br>7.20 | HP-UX 11.0, 11.11        |
|         |                                   | Sun Solaris 8, 9         |
|         | 8.10, 8.20                        | HP-UX 11.0, 11.11, 11.23 |
|         |                                   | Sun Solaris 8, 9, 10     |

a. OVO 7.10 is a platform release with no new functionality

Table 2-3 on page 32 shows which combinations of the SAP R/3 kernel and (in brackets) the SAP R/3 Basis version are supported by the SPI for SAP and, in addition, on which OVO managed-node platforms the combination must be running. For example, 4.6D (4.6C) indicates support for the combination of version 4.6D of the SAP R/3 *kernel* and 4.6C *basis* version. The *shaded* portion of Table 2-3 on page 32 reflects a

Chapter 2 31

change to the SAP R/3 version-numbering system and shows the SAP R/3 *basis* version and (in brackets) the SAP R/3 *kernel* version. For example, 6.20 (6.20) means SAP R/3 *basis* 6.20 (SAP R/3 *kernel* 6.20).

Table 2-3 Managed Node Platforms and SAP R/3 Kernel Versions

| Managed Node<br>Operating<br>System | SAP R/3 Kernel (Basis) Version |                                           |                |                          | SAP R/3 Basis<br>(Kernel)        |                         |                |
|-------------------------------------|--------------------------------|-------------------------------------------|----------------|--------------------------|----------------------------------|-------------------------|----------------|
|                                     | 3.1H<br>(3.1H/I)               | 4.0B (4.0B)<br>4.5B (4.5B)<br>4.6B (4.6B) | 4.6C<br>(4.6C) | 4.6D <sup>a</sup> (4.6C) | 6.10<br>(6.10/<br>6.20/<br>6.40) | 6.20<br>(6.20/<br>6.40) | 6.40<br>(6.40) |
| AIX 5.1, 5.2                        |                                |                                           | 1              | 1                        | 1                                | 1                       | 1              |
| AIX 5.3 bc                          |                                |                                           |                | 1                        | 1                                | 1                       | 1              |
| HP-UX 11.00 <sup>c</sup>            | ✓ d                            | ✓                                         | 1              | 1                        | 1                                | 1                       | 1              |
| HP-UX 11.11 <sup>c</sup>            | 1                              | ✓                                         | 1              | 1                        | 1                                | 1                       | 1              |
| HP-UX 11.23 bce                     |                                |                                           |                | 1                        | 1                                | 1                       | 1              |
| Linux <sup>bf</sup>                 |                                |                                           |                | 1                        | 1                                | 1                       | 1              |
| Solaris 8                           | ✓                              | ✓                                         | 1              | 1                        | ✓                                | 1                       | 1              |
| Solaris 9                           |                                | ✓                                         | 1              | 1                        | ✓                                | 1                       | 1              |
| Solaris 10 bc                       |                                |                                           |                | 1                        | 1                                | 1                       | 1              |
| Windows 2000                        | 1                              | ✓                                         | 1              | 1                        | 1                                | 1                       | 1              |
| Windows 2003 <sup>g</sup>           |                                |                                           | 1              | 1                        | ✓                                | 1                       | 1              |

- a. SAP 4.6D is *not* a complete SAP R/3 release; it is a downward-compatible kernel, which is shipped with R/3 4.6C Service Release 1 or later.
- b. New XAL interface only; the old shared-memory interface is not supported
- c. 64-bit OS runtime only
- d. 32-bit SAP only
- e. HP-UX 11.23 on both PA-RISC and Itanium servers; on HP-UX/Itanium-servers, the SPI for SAP monitor binaries run using the "Aries dynamic translator".
- f. SuSE Linux Enterprise Server (SLES) 8 and 9; Red Hat Enterprise Linux (RHEL) 3 and 4 on Intel i86/x64 platforms

### g. Intel i86 32-bit platforms only

#### NOTE

The SPI for SAP supports additional SAP application components, for example; BBP (Business-to-Business Procurement) and BW (Business Warehouse), *only* if the application component is compatible with one of the combinations of SAP R/3 Kernel/Basis versions specified in Table 2-3 on page 32. The SPI for SAP does *not* support specific SAP technology-components. The only exception to this rule is the Internet Transaction Server (ITS), which the SPI for SAP monitors with a dedicated tool.

For information about the versions of other related software that is supported by the SPI for SAP, see the *HP OpenView Smart Plug-in for SAP Software Release Notes*.

### **Obsolete Software Versions**

The following, features, software, or operating systems are no longer supported with *this* version of the SPI for SAP:

- AIX 4.3.3
- MS Windows NT 4
- Sun Solaris 7
- 32-bit OS runtime for all HP-UX operating systems

The following features, software, or operating systems will no longer be supported with *future* versions of the SPI for SAP:

- SAP Shared-memory Interface
- SAP R/3 3.1- 4.6B
- SAP R/3 4.6C kernel (4.6C with 4.6D kernel will continue to be supported)
- SAP ITS 4.6/6.10
- r3monsap, the CCMS 3.x alert monitor used with SAP R/3 3.1-4.5
- r3monxmi, the SAP System-log monitor (replaced by r3monal for 4.6C and later)

Chapter 2 33

# Upgrading the SPI for SAP

This section describes how to upgrade the SPI for SAP software from a previous version to the current version. Before you upgrade the SPI for SAP software, read through the information and recommendations in this section. This section provides important information concerning the following installation scenarios:

- "Migrate from SPI for SAP A.08.71 to A.09.02 Edition 2" on page 34
- "Migrate from SPI for SAP A.09.00 to A.09.02 Edition 2" on page 37
- "Migrate from SPI for SAP A.09.02 to A.09.02 Edition 2" on page 38

Once you have upgraded the SPI for SAP software on the OVO management server, you will need to use the information in "Verifying the SPI for SAP Installation" on page 55 to ensure that the software upgrade completed successfully.

# Migrate from SPI for SAP A.08.71 to A.09.02 Edition 2

To migrate from version A.08.71 to version A.09.02 Edition 2 of the SPI for SAP, follow the instructions below:

- 1. Ensure you have read and understood the requirements in "Hardware, OS, and Disk Space Requirements" on page 30 and "Compatible Software Versions" on page 30.
- 2. Use the opc\_backup command to save the complete, current configuration. This enables you to restore the configuration in the event that the upgrade is unsuccessful:
  - a. It is recommended but not absolutely necessary that you download all configuration data using the OVO GUI (and the All option) before you back up the OVO installation. You can also use the command <code>opccfgdwn(lm)</code>, which downloads all configuration data by default.
    - You should also consider downloading history messages and audit entries using the opchistdwn(1m) and opcauddwn(1m) commands, respectively.
  - b. Exit all running OVO GUIs.
  - c. Make a full backup of the current installation. Enter:

#### /opt/OV/bin/OpC/opc\_backup

### When prompted:

Do you want to use the full or configuration backup? (f  $\mid$  c) ==>

Enter: **f** for a *full* backup that includes the OVO binaries and the configuration data.

3. Make safety copies of any configuration files that contain modifications you made to the original configurations. Table 2-4 on page 35 shows the directories where configuration files can be found. Note that the configuration has changed from SPI for SAP version A.09.02 to version A.09.02 Edition 2, for example; message conditions. In addition, although the configuration files from version A.09.02 are compatible with version A.09.02 Edition 2, the default configuration has changed for some of the monitors.

#### **NOTE**

It is not recommended to overwrite newly installed configuration files with old ones. Rather, you should carefully incorporate into the new configurations files any changes that were made to the old configuration files.

# Table 2-4 Locating SPI for SAP Configuration Files

| Configuration<br>Files | Directory Location                             |  |  |  |
|------------------------|------------------------------------------------|--|--|--|
| Originals <sup>a</sup> | /opt/OV/newconfig/var/opt/OV/share/conf/sapspi |  |  |  |
| Global <sup>b</sup>    | /var/opt/OV/share/conf/sapspi/global           |  |  |  |
| Local                  | /var/opt/OV/share/conf/sapspi/local            |  |  |  |

- a. Originals: placed here during installation of the SPI for SAP software. Note that older versions of the SPI for SAP installed the configuration files to: /opt/hpitosap/config/[cmds|monitors], a directory which is not removed as part of the upgrade to A.09.02 Edition 2.
- b. Working copies of the originals, which are placed here during configuration of the SPI for SAP.

Chapter 2 35

### **Upgrading the SPI for SAP**

4. If you have modified any of the SPI for SAP message-source templates, create a safety copy of the SPI for SAP template group and all the templates it contains. For instructions concerning how to copy templates, see the *HP OpenView Smart Plug-in for SAP Administrator's Reference*.

### **IMPORTANT**

You cannot simply overwrite the new templates delivered as part of SPI for SAP version A.09.02 Edition 2 with the backup copy of the previous template version. You have to merge any changes you made to the old templates into the new templates. Since some of the new templates have been revised and improved, overwriting them with an older version will result in unmatched messages. For more information, see "Changes and Modifications to the SPI for SAP" on page 40.

5. If you are using the SPI for SAP performance-monitor sub-agent version A.09.02 Edition 2, please read the section about upgrading the performance-monitor subagent in the *HP OpenView Smart Plug-in for SAP Administrator's Reference* before continuing with the next step, which concerns the removal of the old SPI for SAP software.

#### NOTE

You need to remove the old SPI for SAP performance monitor Subagent before you remove and upgrade the SPI for SAP.

- 6. Remove the old SPI for SAP R/3 software from the management server and the managed nodes:
  - a. Remove the SPI for SAP components and the agent software from the managed nodes using the OVO GUI.
  - b. Remove the SPI for SAP/Performance Agent sub-agent components from the managed nodes using the OVO GUI.
  - c. Use the swremove (1M) command to remove the SPI for SAP software from the management server. On the management server, as user root, enter:

swremove SPI-SAP-ITO

- 7. Install and configure the new SPI for SAP software according to the instructions provided in "Installing the Smart Plug-in for SAP" on page 47.
- 8. OVO provides a number of tools to help you cross check duplications and changes, which result from the upgrade. For example the opcdbidx command checks for any duplication of applications. For information about what tools are available with OVO to help you merge old and new configurations after the upgrade, see the upgrade section in the HP OpenView Operations for UNIX Installation Guide for the Management Server.
- 9. Upgrade the SPI for SAP performance monitor Subagent Please read carefully the instructions in the section about upgrading the SPI for SAP performance monitor Subagent in the HP OpenView Smart Plug-in for SAP Administrator's Reference before converting any data.
- 10. Starting with version A.09.00, the SPI for SAP uses a new directory structure. If you are upgrading from a version of the SPI for SAP that is older than version A.09.00, you can safely remove the directory structure used by the old version of the SPI for SAP, but only after successfully completing the upgrade procedure and ensuring that everything works as expected. To remove the old directory structure, enter:

rm -r /opt/hpitosap

# Migrate from SPI for SAP A.09.00 to A.09.02 Edition 2

To migrate from version A.09.00 to version A.09.02 Edition 2 of the SPI for SAP, follow the instructions in "Migrate from SPI for SAP A.08.71 to A.09.02 Edition 2" on page 34 while noting the following important points:

- 1. When removing the old A.09.00 version of the SPI for SAP:
  - Do *not*, even if prompted, delete any OVO UI-integration elements: most elements remain unchanged between the previous and current versions of the SPI for SAP.
  - Before removing the existing SPI for SAP A.09.00 software from
    the OVO management server, remember to run the command
    r3itoins -u, which removes the SPI for SAP A.09.00 binaries
    from the OVO database. The following message is displayed:

Chapter 2 37

Removing SPI for SAP instrumentation from OVO instrumentation directory tree.

- 2. When installing the new, A.09.02 Edition 2 version of the SPI for SAP, note the following important points:
  - Answer "No" when SPI for SAP's r3itoins script asks whether to overwrite the existing A.09.00 configuration-file with the new A.09.02 Edition 2 factory defaults, as follows:

A set of SPI for SAP configuration files is already in use. Uploading the factory defaults now will overwrite the configuration files already in use. Overwrite the existing configuration files with the factory defaults?  $\langle y,n \rangle$  No

• If you do not want or need to make use of the new or updated tools (SHS, JOBREPORT monitor, operator-initiated actions) provided with version A.09.02 Edition 2 of the SPI for SAP, answer "No" when SPI for SAP's r3itoins script prompts you to upload the SPI for SAP integration:

Do you want to upload the SPI for SAP OVO UI integration?  $\langle y, n \rangle$  No

# Migrate from SPI for SAP A.09.02 to A.09.02 Edition 2

If you want to migrate from version A.09.02 to version A.09.02 Edition 2 of the SPI for SAP, note the following important points:

1. First, remove the file sets SPI-SAP-ITO.SAPSPI-R3PERF, SPI-SAP-ITO.SAPSPI-DOC, and SPI-SAP-ITO.SAPSPI-TRA from the OVO management server. Enter:

```
swremove SPI-SAP-ITO.SAPSPI-R3PERF \
SPI-SAP-ITO.SAPSPI-DOC SPI-SAP-ITO.SAPSPI-TRA
```

2. Install the new A.09.02 Edition 2 software on the OVO management server. Enter:

```
swinstall -s <depot> SPI-SAP-ITO
```

Note that you can safely ignore warnings about file sets which are already installed.

3. After installing the SPI for SAP software, use the r3itoins command to upload the SPI for SAP components to OVO:

Answer "No" when SPI for SAP's r3itoins script asks whether
to overwrite the existing A.09.02 configuration file with the new
A.09.02 Edition 2 factory defaults, as follows:

A set of SPI for SAP configuration files is already in use. Uploading the factory defaults now will overwrite the configuration files already in use. Overwrite the existing configuration files with the factory defaults?  $\langle y,n \rangle$  No

- 4. If you want to make use of the support for SAP ITS 6.20, you will need to complete the following, additional steps.
  - a. To install support for ITS 6.20, enter the command as user root on the OVO management server:

#### /opt/OV/lbin/sapspi/r3itoins its620

- b. When the r3itoins\_its620 command has completed successfully, start OVO and check that the new message conditions for ITS 6.20 appear in the correct position in the list of SPI for SAP message conditions; ITS message conditions are located before the default message condition FORWARD\_UNMATCHED\_001 and before the message condition ITS\_STATUS\_001. Check the location of the following message conditions:
  - ITS\_CANNOTREACHWGATE
  - ITS BADAGATEROUTING
  - ITS BADWGATE
  - ITS COULDNOTLOGIN1
  - ITS COULDNOTLOGIN2
  - ITS THRESHOLD
  - ITS CODAERROR

Chapter 2 39

# Changes and Modifications to the SPI for SAP

This section provides information that is designed to help you complete the post-installation phase of the upgrade process by listing the changes and additions, which are introduced with the latest version of the SPI for SAP. This section covers the following topics:

- "General Changes" on page 40
- "Node Groups" on page 41
- "Applications and Application Groups" on page 41
- "Message Groups" on page 41
- "Operator Profiles" on page 41
- "Templates and Template Groups" on page 42
- "Message-source Templates" on page 42
- "Alert Monitors and Alert Collectors" on page 44
- "Performance Monitors" on page 44
- "Reports and Graphs" on page 45
- "SAP Transports and User Roles" on page 45

For more detailed information about the topics covered in this section, see "Using the Smart Plug-in for SAP" on page 121 and, in addition, the section about customizing the SPI for SAP in the *HP OpenView Smart Plug-in for SAP Administrator's Reference*.

## **General Changes**

The current release of the SPI for SAP has Japanese localized templates. Japanese user documentation will be made available on the HP ftp servers. For more information, contact your HP representative.

Installing the SPI for SAP on an OVO management server running in a high-availability cluster is now quicker and much easier with no special customization required. For more information about installing the SPI for SAP on an OVO management server in a high-availability cluster, see "Installing the SPI for SAP Software on the OVO Management Server" on page 49.

### **Node Groups**

This release of the product makes some important changes to the way in which node groups are uploaded during configuration of the SPI for SAP. When uploading the node group sap, the SPI for SAP no longer replaces an existing node group of the same name: it uploads node groups with the -add option instead of -replace option.

# **Applications and Application Groups**

The current release of the SPI for SAP contains the following changes and additions to the SPI for SAP applications and application groups:

#### • ITS 6.20

A new application called ITS 6.20 appears in the SAP R/3 Admin and SAP R/3 Admin Local application groups; the application opens the r3monits.cfg configuration file in a text editor.

#### Self Healing Reg. and Self Healing Info.

Two new applications help you register the OVO agent with the Self-healing Services collector and manually trigger the collection process, when necessary. The SHS-registration application Self Healing Reg resides in its own Self-healing Services application group: the SHS data-collection application Self Healing Info resides in both the SAP R/3 UN\*X and the SAP R/3 NT application groups.

## **Message Groups**

No changes have been made to message groups for this version of the SPI for SAP. For information about message groups in general, see "The OVO Message Groups Window" on page 124.

# **Operator Profiles**

No changes have been made to operator profiles in this version of the SPI for SAP. For information about operator profiles in general, see "Assigning SAP Responsibilities" on page 83.

Chapter 2 41

# **Templates and Template Groups**

The current release of the SPI for SAP provides the following new template groups.

#### • SAP ITS 6.20

A template group for the new SAP R/3 ITS 6.20 monitor; the template group contains the SAP R/3 opcmsg template and a new scheduled-action template called r3monits.

For details about changes to existing templates in the current version of the SPI for SAP, see "Message-source Templates" on page 42.

## **Message-source Templates**

Upgrading the SPI for SAP adds a number of new message conditions and, in addition, modifies and improves some of the existing template conditions. You can use this information to help you migrate to the new environment any customizations you made to the old SPI for SAP installation.

- Table 2-5 on page 43 shows you which new conditions are now available
- Table 2-6 on page 43

shows you which conditions have been modified and, where appropriate, indicates what the changes are

The condition numbers indicated in the tables in this section are the default values which are valid immediately after the installation of the *new* SPI for SAP software. Since condition numbers for a given template may be changed at any time by the OVO administrator or template administrator, the numbers are provided here only to ease the task of finding one specific condition name in the list of many conditions displayed in the OVO GUI. If you change the order of the conditions after

installing the SPI for SAP, the numbers in your list of conditions will clearly not match the *default* numbers listed here. In this case, you will have to search for the condition using the condition name.

Table 2-5 New SPI for SAP Template Conditions

| Condition<br>Number | Condition Name       | Description                                                           |
|---------------------|----------------------|-----------------------------------------------------------------------|
| 128                 | ITS_CANNOTREACHWGATE | New message conditions for the new                                    |
| 129                 | ITS_BADAGATEROUTING  | SAP R/3 ITS 6.20 monitor,<br>r3monits: AGATE and WGATE                |
| 130                 | ITS_BADWGATE         | configuration issues, login problems, and performance-monitor errors. |
| 131                 | ITS_COULDNOTLOGIN1   |                                                                       |
| 132                 | ITS_COULDNOTLOGIN2   |                                                                       |
| 133                 | ITS_THRESHOLD        |                                                                       |
| 134                 | ITS_CODAERROR        |                                                                       |

For more information about the new templates and template conditions as well as their default configuration, see the *HP OpenView Smart Plug-in for SAP Administrator's Reference*.

Table 2-6 Modified SPI for SAP Template Conditions

| Condition<br>Number | Condition Name         | Changes and Additions                                                                                     |
|---------------------|------------------------|----------------------------------------------------------------------------------------------------|
| 8                   | JOB_MAX_RUNTIME_001    | Messages now report the name of the SAP                                                                   |
| 9                   | JOB_MIN_RUNTIME_001    | server where the job error occurred rather than name of the server to which the                           |
| 10                  | JOB_START_PASSED_001   | JOBREPORT monitor r3monjob<br>connected in order to log on to SAP to                                      |
| 11                  | JOB_ABORTED_001        | retrieve the JOBREPORT information.                                                                       |
| 120                 | ABAP4_ERROR_EXISTS_002 | Fix for a typographic error in the message condition                                                      |
| ALL                 | ALL                    | Operator-initiated actions now use SAP instance and client information to speed up the connection to SAP. |

Chapter 2 43

#### Alert Monitors and Alert Collectors

The following changes and additions have been made to the SPI for SAP alert, and alert-collector monitors:

#### • r3monal: the CCMS Alert Monitor

Improvements to the SPI for SAP CCMS alert monitor, r3monal, allow you to monitor the SAP J2EE engine (part of SAP Web Application Server) and, in addition, SAP security events in a SAP ABAP environment. For more information about how to configure the new monitors, see the whitepapers sapspi\_J2EE\_Monitoring.pdf and sapspi\_Security\_Monitoring.pdf, which you can find in the SPI for SAP documentation directory on the OVO management server after installation: /opt/OV/paperdocs/...

#### r3mondmp: the Job-Report Monitor

Improvements to the monitor including a fix for a typographic error in the message condition ABAP4\_ERROR\_EXISTS\_002. The error concerned a superfluous new-line character in the definition of an operator-initiated action.

#### • r3monjob: the ABAP Dump Monitor

Improvements to the monitor mean that messages generated by the conditions JOB\_MAX\_RUNTIME\_001, JOB\_MIN\_RUNTIME\_001, JOB\_START\_PASSED\_001, JOB\_ABORTED\_001 now report the name of the SAP server where the job error occurred.

Previously, these conditions reported the name of the server to which the JOBREPORT monitor r3monjob connected in order to log on to SAP to retrieve the information about JOBREPORT errors.

#### • r3monits: the SAP ITS 6.20 monitor

A new monitor, which allows you to check the status and availability of the SAP Internet Transaction Server on systems running version ITS 6.20 and, in addition, pinpoint communication problems.

#### **Performance Monitors**

The current version of the SPI for SAP makes *changes* to the following performance monitors:

#### DSI2DDF

Due to the addition of new reports, the SPI for SAP performance monitor requires a new version of the DSI2DDF wrapper. For more information, see "Compatible Software Versions" on page 30. Note that the order in which you remove and re-install components is critical when performing an upgrade of the SPI for SAP.

## **Reports and Graphs**

Changes to the existing SAP R/3 ITS monitor and the addition of a new SPI for SAP monitor for SAP R/3 ITS 6.20 mean that you can now view detailed reports on the status and availability of SAP ITS. The changes have resulted in the following new reports and report groups:

- Reports:
  - SAP ITS Availability 620
- Report Groups:
  - SAP ITS 620 Full Range
  - SAP ITS 620 Last Full Month
  - SAP ITS 620 Last Full Week
  - SAP ITS 620 Yesterday

# **SAP Transports and User Roles**

The current version of the SPI for SAP provides the following two user roles, which can only be used with SAP R/3 4.6C and later. The SPI for SAP user roles restrict SAP authorizations to those required for the use of the SPI for SAP functionality, as follows:

#### • /HPOV/SAPSPI\_MONITORING\_TCODE

This user role enables the use of certain SAP transactions and does not place any restrictions on the SPI for SAP functionality.

Chapter 2 45

### /HPOV/SAPSPI\_MONITORING\_NO\_TCD

This user role does not contain any SAP transaction authorizations (NO\_TCD) and restricts the SPI for SAP functionality by preventing the SAP user from starting SPI for SAP applications or operator-initiated actions. However, the SAP user can still logon to SAP.

For more information about when, why, and how SAP user roles are used, see "Setting Up an SAP User for OVO" on page 67.

# 3 Installing the Smart Plug-in for SAP

This chapter provides the information and instructions you need to install and set up the Smart Plug-in for SAP.

Chapter 3 47

# **Installation and Configuration Overview**

The installation and configuration of the SPI for SAP is completed in three phases, performed in the following sequence:

**Phase 1:** "Installing the SPI for SAP Software" on page 48

You install the SPI for SAP software bundle on the OVO management server and upload the configuration

to OVO.

**Phase 2:** "Configuring SAP R/3" on page 61.

You set up an SAP user and the SAP transport for the SPI for SAP so that it can log in to and communicate with SAP R/3, and configure the SPI monitors to suit the monitoring requirements of your environment.

**Phase 3:** "Configuring OVO" on page 75.

You integrate the SPI for SAP with OVO and bring all SAP application servers under OVO management.

# Installing the SPI for SAP Software

The first phase of the installation and configuration of the SPI for SAP includes the following sequence of task, each of which is described in detail in the individual sections that follow:

- 1. "Installing the SPI for SAP Software on the OVO Management Server" on page 49
- 2. "Uploading SPI for SAP Components to OVO" on page 52
- 3. "Verifying the SPI for SAP Installation" on page 55
- 4. "Selecting the Performance Data Source" on page 57
- 5. "Installing the SAP GUI on the OVO Management Server" on page 59

# Installing the SPI for SAP Software on the OVO Management Server

This section describes how to install the SPI for SAP software bundle from the CDROM. To install the software:

- 1. Insert the CD ROM containing the SPI for SAP software in the CD ROM drive
- 2. As user root, test the connection to the CD-ROM drive to ensure that the Smart Plug-in for SAP product is accessible by using the following commands:

```
mkdir /CDROM
mount /dev/dsk/c1t2d0 /CDROM
swlist -d @ /CDROM/OV DEPOT/<platform>.sdtape
```

where cplatform> is one of the following; 11.0HPUX, or SOLARIS.
Note that /dev/dsk/c1t2d0 is used here only as an example. You should replace /dev/dsk/c1t2d0 with the path to and the name of the appropriate device file on your machine.

Ensure that the product SPI-SAP-ITO is present in the list of software products that is displayed. If it is not, check to make sure that the path to the drive is correct, and that the correct CD is in the drive.

3. Install the software product using the swinstall command. For example, to install the SPI for SAP software product on an OVO management server on HP-UX 11, enter:

```
swinstall -s /CDROM/OV DEPOT/11.0HPUX.sdtape SPI-SAP-ITO
```

To install the SPI for SAP software product on an OVO management server on SOLARIS, enter:

```
swinstall -s /CDROM/OV_DEPOT/SOLARIS.sdtape SPI-SAP-ITO
```

The SPI-SAP-ITO product contains the file sets listed in Table 3-1.

4. If you are installing the SPI for SAP on an OVO management server running in a high-availability cluster, no special customization is required. However, you need to bear in mind the following points:

Chapter 3 49

- a. Use the swinstall command to install the SPI for SAP bits on *all* nodes in the high-availability cluster, where the OVO management server is configured.
- b. On the node in the high-availability cluster where the OVO management-server package is up and running, use the r3itoins command to configure the SPI for SAP. You only need to configure the SPI for SAP *once* in the high-availability cluster: you do not need to configure the SPI for SAP on the nodes in the high-availability cluster where the OVO management server package is not running.
- c. On each back-up node in the high-availability cluster (where the OVO management-server package is not running), use the r3itoins command to specify the ports which SAP will use to access the OVO management server on the back-up node in the event of a fail over:

#### r3itoins -services

You can accept the port range proposed by default or specify the ports manually. In either case, note that you must specify the same ports for all nodes in the high-availability cluster.

For more information about specifying ports, the r3itoins command, and the initial configuration of the SPI for SAP in general, see "Uploading SPI for SAP Components to OVO" on page 52.

#### Table 3-1 File Sets for the SPI for SAP

| File Set Name             | Description                            |
|---------------------------|----------------------------------------|
| SPI-SAP-ITO.SAPSPI-AIX    | Package for IBM AIX managed nodes      |
| SPI-SAP-ITO.SAPSPI-BINMGR | Management server binaries and scripts |
| SPI-SAP-ITO.SAPSPI-CONF   | Configuration files                    |
| SPI-SAP-ITO.SAPSPI-DOC    | Documentation and Release Notes        |
| SPI-SAP-ITO.SAPSPI-ITS    | Package for ITS 6.20 monitoring        |
| SPI-SAP-ITO.SAPSPI-LIN    | Package for Linux managed nodes        |

Table 3-1 File Sets for the SPI for SAP (Continued)

| File Set Name                 | Description                             |
|-------------------------------|-----------------------------------------|
| SPI-SAP-ITO.SAPSPI-HP-UX      | Package for HP-UX managed nodes         |
| SPI-SAP-ITO.SAPSPI-R3PERF     | Performance-subagent package            |
| SPI-SAP-ITO.SAPSPI-R3PERF-LIN | Performance-subagent package for Linux  |
| SPI-SAP-ITO.SAPSPI-SOL        | Package for SUN Solaris managed nodes   |
| SPI-SAP-ITO.SAPSPI-TRA        | Transport files                         |
| SPI-SAP-ITO.SAPSPI-WINNT      | Package for MS Windows<br>managed nodes |

Chapter 3 51

# **Uploading SPI for SAP Components to OVO**

This section describes how you use the r3itoins script to upload the basic components of the SPI for SAP to the OVO database. Note that the r3itoins script uses the opccfgupld command. See the opccfgupld man pages for more information.

#### NOTE

This step writes the new configuration details to the OVO database. If you are upgrading software and want to keep your existing configuration, make sure you have already downloaded the configuration for later use. For more information, see "Upgrading the SPI for SAP" on page 34.

- 1. Log in as user root.
- 2. Shut down the OVO management server processes using the following command. Enter:

#### /opt/OV/bin/OpC/opcsv stop

3. Run the SPI for SAP installation script, which you can find in the /opt/OV/lbin/sapspi/ directory. Enter:

#### ./r3itoins

The r3itoins script performs the following actions, some of which require interaction and confirmation from you:

a. Uploads the SAP SPI user-interface components for the OVO GUI, for example; message groups, user profiles, applications, and so on. You are asked to confirm the upload action:

Do you want to upload the SAPSPI UI integration? <y,n>

y(es) Use this option, if you want to overwrite any existing configuration in the OVO database

n(o) This is a *temporary* option, which you use only if you do *not* want to overwrite the existing configuration in the database at this point, for

example; if you have *not* already backed up important configuration files which you want to use after the upgrade.

#### NOTE

Answering **no** means that the SPI for SAP configuration is *not* uploaded to the OVO database at this point. Once you have backed up any important configuration files as described in "Upgrading the SPI for SAP" on page 34, you will have to run the ./r3itoins script again, answer **yes**, and then complete a manual merge of old and new configurations.

- b. Uploads the SPI for SAP executables (actions, commands, and monitors) to the OVO management server.
- c. Modifies (or asks you to modify) the /etc/services file to allow the SAP GUI to make use of the services on the OVO management server to connect to the SAP server, for example; so that operator-initiated actions can open a SAP GUI on a remote SAP server. Check the /etc/services file to make sure that the proposed port ranges are *not* already in use.

Do you want to modify the /etc/services files with the following entry ranges:

- A) From sapdp01 3200/tcp to sapdp99 3299/tcp
- B) From sapgw01 3300/tcp to sapgw99 3399/tcp < v, n >

y(es) automatically assigns the specified port ranges to the /etc/services file

**n**(0) you will have to assign port numbers to SAP processes manually

d. Uploads the default monitor-configuration files to OVO. The script checks the target system for the presence of any installed SPI for SAP monitor-configuration files. If a set of configuration files already exists, you will see the following prompt:

Chapter 3 53

#### **Uploading SPI for SAP Components to OVO**

A set of SPI for SAP configuration files is already in use. Uploading the factory defaults now will overwrite the configuration files already in use. Overwrite the existing configuration files with the factory defaults? <v,n>

y(es) uploads the SPI for SAP factory default monitor configuration files to OVO, overwriting any existing monitor-configuration files that are present in the default location

**n**(o) does not upload the factory defaults and leaves your existing configuration unchanged.

Note that if you want to use the new and improved monitor-configuration files, you will have to rename the existing configuration files, start the upload again, and then merge any changes in the existing configuration files into the factory default configuration files.

4. Restart the OVO management server processes using the following command. Enter:

#### /opt/OV/bin/OpC/opcsv start

5. Verify that the OVO management server processes are up and running using the following command. Enter:

/opt/OV/bin/OpC/opcsv -status

# Verifying the SPI for SAP Installation

This section guides you through the steps you need to perform to verify that the installation process successfully uploaded all the necessary SPI for SAP components to the OVO database and, in addition, displays all the SPI for SAP elements such as message groups, applications, message-source templates, and so on in the appropriate place in the OVO GUI.

To verify that the installation of the SPI for SAP software and the upload of the SPI for SAP components to OVO completed successfully, carry out the following steps:

1. Start the OVO GUI as the OVO administrator. On the command line, enter; **opc** 

You will need the following information to login to OVO, if you have not changed the default settings:

User name: opc\_adm
Password: opc\_adm

2. Open the Node Group Bank window, using the following menu option:

Window > Node Group Bank

Check that the SPI for SAP node group SAP is present. Note that it should be empty at this point in time.

3. Open the Application Bank window, using the following menu option:

Window > Application Bank

Check that the SPI for SAP application groups, SAP R/3 Admin, SAP R/3 Local Admin, SAP R/3 NT, and SAP R/3 UN\*X are present. You should also make sure that each of the SPI for SAP application groups contains applications.

4. Open the Message Group Bank window, using the following menu option:

Window > Message Group Bank

Chapter 3 55

Check that the SPI for SAP message groups are present. SPI for SAP message groups start with "R3\_", for example; R3\_CCMS. For more information about the new message groups, which are installed by the SPI for SAP, see "The OVO Message Groups Window" on page 124.

5. Open the User Profile Bank window, using the following menu option:

Window > User Profile Bank

Check that the SPI for SAP User Profiles, SAP Administrator, SAP R/3 Backup, SAP Database, and SAP Operator are all present.

6. Last of all, open the Message Source Templates window, using the following menu option:

Window > Message Source Templates

Check that the top-level SPI for SAP template group SAP R/3 SPI is present in the list of template groups in the left pane and, by clicking it, contains the main SPI for SAP template groups, for example; SAP R/3 3.1I AppServer, and SAP R/3 4.6/6.x CentralInstance, and so on.

# **Selecting the Performance Data Source**

By default, OVO for UNIX deploys the OpenView Performance Agent (previously MeasureWare) with all OVO A.08.x agents. OVO Smart Plug-ins use the OpenView Performance Agent as the default source for the performance data required for graphing in OpenView Performance Manager and OpenView Reporter. Previously installed OpenView products that use the OpenView Performance Agent will continue to use Performance Agent as the data source.

The information in this section explains what to do if you are using the OVO Embedded Performance Component as the data source on the managed node and wish to switch to the Performance Agent. You can override the use of the OVO Embedded Performance Component by setting up a small text file, nocoda.opt, which changes the data source from CODA to the Performance Agent.

Once configured, the nocoda.opt file must be stored in a specific location on each managed node, whose performance-data source you want to change from the OVO Embedded Performance Component to Performance Agent. The location of the nocoda.opt file on the managed node varies according to the operating system running on the OVO management server and managed node. Table 3-2 shows the location of the nocoda.opt file on nodes managed by an OVO for UNIX management server.

# Table 3-2 OVO 8.x for UNIX Management Servers

| Managed Node<br>Operating<br>System | Location of the nocoda.opt File                                |
|-------------------------------------|----------------------------------------------------------------|
| AIX                                 | DCE:/var/lpp/OV/conf/dsi2ddf/nocoda.opt                        |
|                                     | https:/var/opt/OV/conf/dsi2ddf/nocoda.opt                      |
| HP-UX, Linux,                       | DCE:/var/opt/OV/conf/dsi2ddf/nocoda.opt                        |
| and Solaris                         | https:/var/opt/OV/conf/dsi2ddf/nocoda.opt                      |
| MS Windows                          | DCE: \usr\OV\conf\dsi2ddf\nocoda.opt                           |
|                                     | https:\Program Files\HP OpenView\data\conf \dsi2ddf\nocoda.opt |

Chapter 3 57

#### **Selecting the Performance Data Source**

To change the default setting for the data source from the OVO Embedded Performance Component to Performance Agent, open the nocoda.opt file in a text editor and manually enter the appropriate information using the format and syntax illustrated in Example 3-1.

- 1. To designate Performance Agent as the agent for all data sources, enter the key word ALL at the top of the file.
- 2. To designate Performance Agent as the agent for a data source tied to a specific SAP R/3 (or SAP R/3 ITS) instance, include a reference to each instance on a separate line of the nocoda.opt file, as shown in Example 3-1 and using the following format:

For... Use the following format...

SAP R/3: R3\_<SAP\_Hostname>\_<SAPSID>\_<SAP\_Instance\_

Number>\_ DATA

SAP R/3 ITS: R3ITS < Virtual SAPITS Instance Name>

<SAPITS\_Hostname>\_DATA

- 3. Save the changes to the nocoda.opt file
- 4. Restart the OVO agent on the managed node where the nocoda.opt file has been modified

#### Example 3-1 An Example of the nocoda.opt File

# Installing the SAP GUI on the OVO Management Server

In this step, you install the SAP GUI on the OVO management server using your SAP R/3 installation CD. You should use the most recent version of the SAP GUI available in your environment. Note that most of the operator-initiated actions and applications included in the SPI for SAP have to start the SAP GUI. For this reason, a SAP GUI binary *must* be installed on the OVO management server.

#### NOTE

SAP does not support the SAP GUI on HP-UX/Itanium. The SPI for SAP functionality that depends on an SAP GUI being installed on the OVO management server is not available when installing the OVO management server on Itanium. Instructions and pre-requisites for installing the Java GUI for SAP may be found on the SAP installation CD.

After installing the SAP GUI, you need to make its location known to the SPI for SAP by running the following commands as user root on the OVO management server:

- 1. Set the umask. Enter: umask 22
- 2. Set up a link to the SAP GUI. Enter:

ln -s <your\_install\_path\_to\_the\_SAPGUI>/sapgui \
/opt/OV/lbin/sapspi/sapgui/sapgui

ln -s <your\_install\_path\_to\_the\_SAPGUI>/guilogon \
/opt/OV/lbin/sapspi/sapgui/javaguilogon

3. Start the SAP GUI using the following command:

/opt/OV/lbin/sapspi/sapgui/sapgui \
/H/<hostname>/S/<port nr>

where <hostname> is the name of the server on which the SAP R/3 instance you want to connect to is running, and cport\_nr> is the port number allocated to the SAP process as defined in /etc/services.

Chapter 3 59

# Installing the Smart Plug-in for SAP Installing the SAP GUI on the OVO Management Server

4. Configure your SAP GUI to use the SPI for SAP application Java R/3 Frontend. For example, you need to create a platin.ini file in the home directory of the user calling the application. The platin.ini file lists the SAP hosts and instances which are available for login. Please refer to the SAP GUI installation instructions on the SAP R/3 installation media for more details.

# 4 Configuring SAP R/3

This chapter provides the information you need to configure SAP R/3 to recognize and work with the Smart Plug-in for SAP.

Chapter 4 61

## In this Section

The tasks in this phase require knowledge of SAP transactions and specific monitoring requirements. You will be working with the OVO GUI as well as on the SAP system application servers. You will need to log in to OVO as an operator and to the SAP clients as a user with sufficient authority to perform the SAP tasks included in this phase. These tasks are summarized as follows:

1. "Applying the SAP Transport" on page 63.

In this step, you copy the SPI for SAP transport files to the SAP transport directories on each SAP R/3 central instance and apply them. These files are placed temporarily in the OVO directory to facilitate the OVO administrator task of distribution of SPI for SAP components to SAP nodes.

2. "Setting Up the XMI Authorization Profile" on page 66.

Note that this is only required for SAP version 3.1I or earlier. Later versions of SAP R/3 provide this authorization profile. The very latest versions of SAP provide additional user *roles*.

3. "Setting Up an SAP User for OVO" on page 67.

This is necessary so that the SPI for SAP can log on to SAP whenever SPI for SAP applications, monitors, or actions need access to SAP.

4. "The OVO Agent User Account on MS Windows" on page 70.

Without access to the shared memory, service views will not work and the SPI for SAP monitors cannot determine if an SAP system is up or down.

5. "Configuration Values for SPI for SAP Monitors" on page 72. For more information, see the *HP OpenView Smart Plug-in for SAP Administrator's Reference*.

#### **IMPORTANT**

After you have set up and distributed the configuration values, the SPI templates must be distributed to the SAP nodes. See "Distributing SPI for SAP Components to the SAP nodes" on page 90.

# **Applying the SAP Transport**

In this step, you copy the transport files that are delivered with the SPI for SAP to the SAP transport directories on each SAP R/3 central instance. The transport that you import in this step contains SAP roles and authorization profiles, which are required to complete the configuration of the SAP user later in this section.

The naming conventions used for the transport objects are as follows:

```
Objects in SPI for SAP
Development Class: /HPOV/SAPSPI

Function Groups: /HPOV/ZLPO
/HPOV/ZSPB
/HPOV/ZSPA
...
Function modules: /HPOV/OV_*

Programs: /HPOV/YSPI*
/HPOV/ZHPSPI*

Roles: /HPOV/SAPSPI MONITORING*
```

#### NOTE

This procedure requires the CAR/SAPCAR command, which you can find on the SAP Kernel CD. The SAPCAR command appears with SAP 4.6 or later.

To copy the SPI for SAP transport files to the managed nodes:

- 1. Open the OVO Node Bank window on the OVO management server.
- 2. In the OVO Application Bank window, open the SAP R/3 Admin application group.
- 3. Select one (or several) SAP node(s).
- 4. In the SAP R/3 Admin application group, double-click the Move SAP Transport icon. A message appears in the message browser indicating that the transport has been moved.

Chapter 4 63

#### **Applying the SAP Transport**

5. As SAP administrator (<SID>adm) on the OVO managed node, use the CAR (or SAPCAR) command to unpack the transport files to /usr/sap/trans. Enter:

#### CAR -xvf R3Trans.car

- 6. Import the SPI for SAP-related transport to your SAP application servers. Enter the following commands as SAP administrator (*SID*>adm) on the managed node:
  - cd /usr/sap/trans/bin
  - tp addtobuffer <transport\_file\_name> <SID>
  - tp import <transport\_file\_name> <SID> client=<client\_
    number>

Where the *<SID>* is the SAP System ID on the OVO managed node and *<transport\_file\_name>* is the name of the transport file, which corresponds to the version of SAP R/3 running on the OVO managed node. For example:

#### tp addtobuffer SPIK900132 CIA

The transport file name, SPIK900132, and the SAP System ID, CIA, are used here only to illustrate the correct syntax for the tp command. For more information about transport numbers and SAP R/3 versions, see the following file on the OVO management server after installation of the SPI for SAP bits:

/opt/OV/lbin/sapspi/trans/readme.

If, when running the tp addtobuffer or tp import commands with versions of SAP R/3 up to and including SAP 4.5, the tp command indicates that it cannot find files or required information, you can use the pf=<path>/TPPARAM option to show the location of the tp-parameters file:

#### pf=/usr/sap/trans/bin/TPPARAM

The TPPARAM file contains the configuration parameters, which the tp command uses. The configuration parameters include such things as the SAPSID, the database hostname, and the database configuration paths. Note that, from SAP R/3 4.6 onwards, the name and format of the TPPARAM file has been changed as follows:

#### pf=/usr/sap/trans/bin/TP\_DOMAIN\_<SID>.PFL

If you encounter errors when using the tp addtobuffer command, you can clean the tp buffer using the following command:

# tp cleanbuffer <SID>

7. Repeat this procedure for each SAP System you want to manage with  $\ensuremath{\mathsf{OVO}}$  .

Chapter 4 65

# **Setting Up the XMI Authorization Profile**

If you are working with SAP R/3 version 3.1I and want to use the r3monxmi Syslog monitor, which uses the XMI API in SAP R/3, you need to set up an XMI authorization profile. If you are using a more recent version of SAP R/3, you do not need to perform this step. You only need to perform this step if you are working with SAP R/3 version 3.1I.

To set up an authorization profile for SAP R/3 3.1I, proceed as follows:

- 1. Log on to SAP R/3 (3.1x only)
- 2. Call the following transaction. Enter: /nsu02
- 3. Create a new profile called: SAP\_XMI\_ALL

The *profile* name defined here is not to be confused with the name of the *authorization* objects which you add to the profile later.

4. In the Profile List window, double-click the profile:

SAP\_XMI\_ALL

- 5. Click the Insert authorization button
- Scroll down the list of object classes and double-click the following item:

Basis: Administration

7. In the Class Basis: Administration window, scroll down the authorization list and check [/] the following authorizations to assign them to the SAP XMI ALL profile:

# Authorization... S\_XMI\_ADMIN S\_XMI\_ALL CCMS... Object... Auth. for external management... CCMS...

- 8. Click the [✓] button to add the authorizations. The authorizations you have added appear in the Consisting of authorizations field.
- 9. Activate the new profile using the following menu sequence:

Profile: Activate...

# Setting Up an SAP User for OVO

For every SAP SID where you want to allow the automated log on of OVO operators:

- 1. Log on to SAP R/3
- 2. Call the following transaction: /nsu01
- 3. Create a new user named ITOUSER using the parameters specified in the following list:

#### NOTE

Since user-role transports are client dependent, the SAP user "ITOUSER" must be created in the same SAP client as the import client of the SPI for SAP user-role transport. Otherwise it is not possible to assign user role "/hpov/sapspi\_monitoring\*" to the new "ITOUSER".

#### User type: DIALOG

If you do *not* set the User type to DIALOG and do not *define* a corresponding password, the SAP GUI will not work and many of the operator-initiated actions and applications within OVO will be unavailable. However, performance and event monitoring do work with the CPIC/SYSTEM user.

# Initial

password: any SAP-admissible value except HPSAP\_30

The password HPSAP\_30 is associated with the use of the =default value in the SPI for SAP's central, monitor-configuration file, r3itosap.cfg. If you intend to use the =default value, you cannot enter HPSAP\_30 now as you will need it when you first log in to SAP (as ITOUSER) after completing setup, and SAP prompts you to set ITOUSER's password.

#### **User Roles:**

SAP User Roles need to be defined from SAP version 4.6C onwards. Use transaction /nsu01, as shown in Figure 4-1 on page 69. Note that

Chapter 4 67

ITOUSER requires authorizations to be able to execute SPI for SAP ABAP functions. Select the following user role:

• /HPOV/SAPSPI\_MONITORING\_TCODE

This user role enables the use of certain SAP transactions and does not place any restrictions on the SPI for SAP functionality.

• /HPOV/SAPSPI MONITORING NO TCD

This user role does not contain any SAP transaction authorizations (NO\_TCD) and restricts the SPI for SAP functionality by preventing the SAP user from starting SPI for SAP applications or operator-initiated actions. The SAP user can, however, still logon to SAP.

# Authorization Profiles:

The SAP Authorization Profiles you select depend on the version of SAP R/3 installed, for example:

• SAP R/3 3.1x:

S\_A.ADMIN <sup>1</sup> and SAP\_XMI ALL

• SAP R/3 4.0/4.5/4.6B:

S A.ADMIN and S XMI ALL

- SAP R/3 4.6C/6.x: see User Roles
- 4. Activate the profile and assign it to the SAP user "ITOUSER", which you have already created.
- 5. Log on to SAP R/3 as user ITOUSER.
- 6. SAP R/3 prompts you to change the password initially defined for ITOUSER. If you have not defined your own SAP user logins and intend to make use of the =default value in the SPI for SAP's central, monitor-configuration file r3itosap.cfg, enter the following, new password: HPSAP\_30

<sup>1.</sup> For more information see "Setting Up the XMI Authorization Profile" on page 66.

Figure 4-1 SAP R/3 4.6C User Roles for ITOUSER

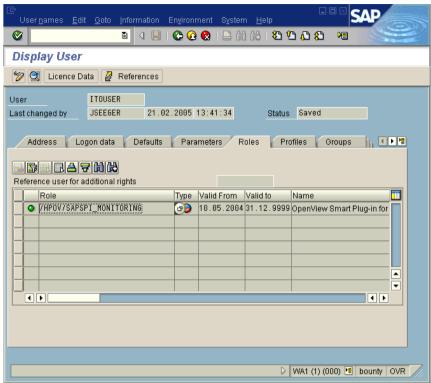

Chapter 4 69

# The OVO Agent User Account on MS Windows

The information in this section applies only if you are intending to set up the alert monitors to use the SAP shared-memory check, which you trigger with the SAPSHMCheck keyword in the Alert-monitor configuration file. Note that only the following alert monitors can make use of the SAPSHMCheck keyword: r3monal, r3mondev, r3monpro, r3monsap, and r3monxmi.

The OVO agent uses the HP ITO account user account on MS Windows managed nodes to access shared memory. The account must be a member of the user group SAP\_<*SID*>\_LocalAdmin.

#### **IMPORTANT**

If you install the OVO agent on an MS Windows machine under the System account rather than the HP ITO Account, you do *not* need to perform the steps described in the section.

To check and, if necessary, change the configuration of the HP ITO account on an MS Windows system:

- 1. Start the User Manager by using the following menu sequence:
  - Start:Programs > Administrative Tools > Computer Manager > System Tools > Local Users and Groups > Users
- 2. Locate and double click the user name: HP ITO account. The User Properties window appears.
- 3. In the User Properties window, click the Member of tab as illustrated in Figure 4-2, and make sure that group SAP\_<SID>\_LocalAdmin appears in the Member of: list.
- 4. If the SAP\_<SID>\_LocalAdmin group does not appear in the Member of: list, then use the Add... button to locate the missing group and add it to the list of groups associated with the HP ITO account.
- 5. Click OK to save the changes.

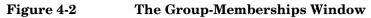

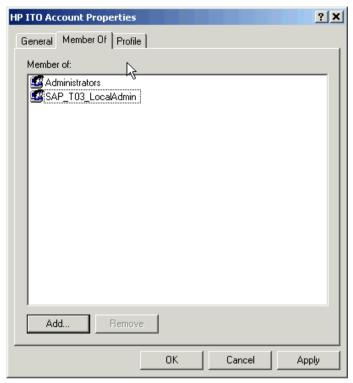

Chapter 4 71

# Configuration Values for SPI for SAP Monitors

To conclude the SAP-specific tasks, you have to set up initial configuration values for the SPI for SAP monitors *before* you distribute the configuration files to the managed nodes. Note that this step requires detailed and expert knowledge of SAP and the SAP Systems, which you intend to monitor with the SPI for SAP. For example, when setting up the r3monale monitor to check the status of incoming and outgoing iDOCs, you need to understand the iDOC system to be able to decide what information is important and how you want the SPI for SAP to monitor it. The SPI for SAP includes the monitors listed in Table 4-1.

#### Table 4-1 SPI for SAP Monitors

| Monitor<br>Name | Description                                                                       |
|-----------------|-----------------------------------------------------------------------------------|
| r3monaco        | Alert collector for TemSe calls                                                   |
| r3monale        | iDOC status monitor                                                               |
| r3monal         | CCMS monitor                                                                      |
| r3monchg        | System change monitor                                                             |
| r3moncts        | Correction and Transport system monitor                                           |
| r3mondev        | Trace monitor of the SAP logfile:<br><sid>/<instance>/work/dev*)</instance></sid> |
| r3mondmp        | ABAP/4 Dump monitor                                                               |
| r3monjob        | Job monitor                                                                       |
| r3monlck        | Lock check monitor                                                                |
| r3monoms        | Operation mode switch monitor                                                     |
| r3monpro        | Operating system process monitor                                                  |
| r3monrfc        | SAP RFC-destination monitor                                                       |
| r3monsap        | Alert monitor                                                                     |

Table 4-1 SPI for SAP Monitors (Continued)

| Monitor<br>Name | Description                       |  |
|-----------------|-----------------------------------|--|
| r3monspl        | Spool monitor                     |  |
| r3montra        | Transport monitor                 |  |
| r3monupd        | Update monitor                    |  |
| r3monusr        | User monitor                      |  |
| r3monwpa        | Work-process availability monitor |  |
| r3monxmi        | XMI syslog monitor                |  |
| r3status        | SAP R/3 status monitor            |  |

The SPI for SAP also includes two sets of configuration and distribution applications as follows:

**Global** applications which can be applied to *all* managed nodes

**Local** applications which apply only to a *specified* managed

node

For more detailed information about (and instructions for) configuring the SPI for SAP monitors, see the HP OpenView Smart Plug-in for SAP Administrator's Reference.

### **NOTE**

For more information about installing Performance Agent agent-related functionality, see the  $HP\ OpenView\ Smart\ Plug-in\ for\ SAP$  Administrator's Reference.

Chapter 4 73

# Configuring SAP R/3

**Configuration Values for SPI for SAP Monitors** 

# **5** Configuring OVO

This chapter provides the information you need to configure OVO to recognize and work with the Smart Plug-in for SAP.

# In this Section

In this phase of the installation, you use the OVO administrator GUI to integrate the SPI for SAP with OVO and bring all SAP application servers under OVO management. In this section, you complete the following tasks:

1. "Specifying SAP Clients to Monitor" on page 77

In this step, you use the OVO GUI to specify which SAP Systems you want the SPI for SAP to monitor.

2. "Assigning the SAP Servers to the SAP Node Group" on page 82

In this step you assign the SAP servers you want to manage with OVO to the newly created sap node group.

3. "Assigning SAP Responsibilities" on page 83

The SPI for SAP creates four new operator profiles, which you can then use as a basis for creating your own SAP operators.

4. "Assigning SPI for SAP Templates to SAP Nodes" on page 87

The SPI for SAP's default template groups contain templates for *all* the SAP R/3 monitors supplied with the SPI for SAP. Assigning and distributing a template group automatically activates the monitors, which the group contains.

5. "Distributing SPI for SAP Components to the SAP nodes" on page 90

In this step, you distribute the SPI for SAP actions, commands, monitors, and templates to the SAP managed nodes.

# **Specifying SAP Clients to Monitor**

This section describes how to provide OVO users and applications with automatic access to the SAP GUI and, in addition, tell the OVO monitors which SAP Systems to monitor. The SPI for SAP application SAP R/3 GUI allows you to enter all the information that is required to complete this task.

1. In the OVO GUI, open the application-groups window and locate the SAP R/3 GUI application, which you can find in the application group, SAP R/3 Admin. The SAP R/3 GUI application opens the r3itosap.cfg configuration file in a text editor so that you can enter the required information concerning the SAP Systems you want to monitor with the SPI for SAP. Examples entries in the r3itosap.cfg file (commented out by default) illustrate the required content and syntax of a configuration line.

#### **IMPORTANT**

SAP users must be set up for each SAP client and have permission to display and maintain CCMS. The list of SAP clients you made in "Installation Pre-requisites" on page 29 includes the information you need for each configuration line. For more information on how to set up SAP users for OVO, see "Setting Up an SAP User for OVO" on page 67.

- 2. Using the pattern of the examples in the r3itosap.cfg configuration file, add a HostSapAssign entry for each SAP instance, which you want to monitor with the SPI for SAP.
  - In the central, SPI for SAP, monitor-configuration file r3itosap.cfg, the string =default is associated with the default ITOUSER password "HPSAP\_30". If you intend to make use of your own SAP user logins, you need to replace =default with the appropriate user password. As long as you use the SPI for SAP application R/3 SAP GUI to edit the r3itosap.cfg file, the password is encrypted automatically when you save the file.
- 3. If the hosts you add to the r3itosap.cfg file are configured in a high-availability cluster, you need to add an extra entry to the host-mapping section of the r3itosap.cfg file. If the hosts you add

#### **Specifying SAP Clients to Monitor**

to the r3itosap.cfg file are *not* configured in a high-availability cluster, you can skip this step and proceed to the next step in the configuration process.

The information in the host-mapping section of the r3itosap.cfg file maps the names of the physical nodes in the high-availability cluster to the name of the node defined in the SAP variable, SAPLOCALHOST and, in addition, to the host name you want to associate with any messages from the cluster when they appear in the OVO message browser or the OpenView Navigator.

The "physical" nodes are the hosts in the high-availability cluster on which you install and configure the SPI for SAP. The host names specified in the r3itosap.cfg file must be known to OVO and be resolvable. Whether you choose to use long or short host names depends on how you have set up name resolution in your network.

#### NOTE

Short host names are not allowed in the *host-mapping* section of the r3itosap.cfg file. Make sure you use fully qualified host names for all the host names you specify for your high-availability cluster in the host-mapping section of the r3itosap.cfg file.

The cluster host-names appear in the HostMapping entry in the form of a comma-separated list. The last item in the HostMapping entry defines the name of the host with which you want to associate any messages that are generated by nodes in the high-availability cluster. For example:

=ClusterHostA, ClusterHostB, SAPLOCALHOST =< OVO Msq Node>

In Example 5-1, CTO and 11 are the SID and number of the SAP instance running in the high-availability cluster. Example 5-1 also shows the entry you add to the HostMapping section of the r3itosap.cfg file if you want to use the SPI for SAP to monitor a high-availability cluster in which the names of the two physical nodes are "True" and "False", the SAP variable SAPLOCALHOST is defined as "maybe", and the name of the host with which to associate messages from the cluster is "mezcal".

# Example 5-1 Mapping physical and relocatable host names

```
# cluster host mapping
HostMapping =CTO =11 =true.hp,false.hp,maybe.hp =mezcal.hp
```

In a high-availability cluster, the name of the host with which you associate OVO messages (<OVO\_Msg\_Node> in the example above) is usually (but does not have to be) the same as the host defined in SAPLOCALHOST. Whether SAPLOCALHOST is (or is not) the same as <OVO\_Msg\_Node> has an impact on what you need to include in the host-mapping section, as follows:

• If SAPLOCALHOST and <OVO\_Msg\_Node> are the same host, no entry for SAPLOCALHOST is required in the list of cluster nodes, for example:

=ClusterHostA, ClusterHostB =<OVO\_Msg\_Node>

• If SAPLOCALHOST and <*OVO\_Msg\_Node>* are *not* the same host, an entry for SAPLOCALHOST *is* required in the list of physical cluster nodes, for example:

=ClusterHostA, ClusterHostB, SAPLOCALHOST =<OVO\_Msg\_Node>

#### NOTE

All physical nodes in the high-availability cluster must appear in the OVO node bank. You also need to add to the OVO node bank as node type "Other" (Message only) the host which you define in <*OVO\_Msg\_Node>* in the example above. For more information about setting up the SPI for SAP in a high-availability environment, see "Configuring the SPI for SAP in a High-availability Environment" on page 105.

Lastly, in order to ensure that automatic or operator-initiated actions are always able to open a SAP GUI on the node where the SAP instance is running in the high-availability cluster, you need to add a HostSapAssign entry to the r3itosap.cfg file, which specifies the cluster-host name defined in the variable OVO\_Msg\_Node.

4. Save your changes and exit.

To ensure that any new passwords you enter in the monitor configuration files are encrypted, use the SPI for SAP application R/3 SAP GUI to edit the r3itosap.cfg configuration file. If you use a text editor such as vi or emacs to enter passwords in the monitor configuration file, any new passwords you enter are *not* automatically encrypted when you save the file and exit.

5. Check that the SAP systems have been correctly added by watching the bottom of the screen for output similar to Example 5-2:

Figure 5-1 Example r3itosap.cfg File

# Example 5-2 Adding SAP SIDs to the r3itosap.cfg File

- "/var/opt/OV/share/conf/sapspi/r3itosap.cfg" 15 lines,1175 char
- >>> Encoding passwords in file
- >>> /var/opt/OV/share/conf/sapspi/r3itosap.cfg started
- >>> Encoding of passwords done
- >>> Scanning SAP systems for existing front-end done
- >>> Symbolic link /usr/sap/SP6/SYS/exe/run -> /opt/OV/lbin/sapspi/sapgui created
- >>> Directory /usr/sap/SP6/D0/work created

In order to activate this configuration, execute "Install Config" and distribute the Monitors and Commands to the SAP R/3 managed node

Press return to continue

\_\_\_\_\_\_

The information in the r3itosap.cfg file is used by the service-discovery application, R/3 Service Discovery, to generate a service view of your SAP Landscape. If you intend to use the Service-Views feature, make sure that you assign and distribute the r3itosap.cfg file to the managed node(s) for which you want to generate service views

before you run the service-discovery. For more information about running service-discovery and setting up service views, see the  $HP\ OpenView\ Smart\ Plug-in\ for\ SAP\ Administrator's\ Reference.$ 

# Assigning the SAP Servers to the SAP Node Group

Installing SPI for SAP automatically creates a new node group called sap, to which you assign your SAP servers.

- 1. In the Node Group Bank window, select the sap node group.
- 2. Assign all the SAP servers you wish to monitor to the sap node group, following the instructions given in Table 5-1.

# Table 5-1 Assigning Managed Nodes to Node Groups

| IF                                                          | THEN                                                                         |
|-------------------------------------------------------------|------------------------------------------------------------------------------|
| the node already exists in                                  | 1. Open the Node Bank window                                                 |
| OVO node bank                                               | 2. Select the SAP node                                                       |
|                                                             | 3. Drag it to the sap node group icon, and drop it.                          |
| the node does <i>not</i> already exist in the OVO node bank | 1. Open the Node Bank window and from the menu bar select:                   |
|                                                             | Actions:Node-> Add                                                           |
|                                                             | 2. Specify the sap node group as the group for the new node.                 |
|                                                             | 3. Install the OVO agent software on the new managed node before continuing. |

### **NOTE**

If you do not perform this step, you will not see any messages from the SAP servers in the OVO message browser.

# **Assigning SAP Responsibilities**

In OVO, you can assign operator responsibilities by means of user profiles. The SPI for SAP creates four new operator profiles, which may be used as a basis for creating your own SAP operators. The four SAP-specific user profiles appear in the User Profile Bank window, as follows:

- SAP Administrator
- SAP Backup
- SAP Database
- SAP Operator

The easiest way to add a new OVO user is to copy an existing user, change the new user's name, and modify the responsibilities of the new user appropriately.

- 1. Open the User Bank and the User Profile Bank windows
- 2. In the User Bank window, select and right-click an existing user, for example opc\_op, and click the Copy... menu item. The Copy User window appears.

Change the Name and Label fields, for example, to: SAP\_op and SAP\_op

- 3. Assign default responsibilities and applications to the new user by clicking Profiles.... The Profiles of New User window appears.
- 4. Open the User Profile Bank window to see the available profiles. Select the appropriate user profile, for example SAP Operator, drag it over and drop it into the Profiles of New User window.
- 5. Return to the Copy User window and click OK. The user SAP\_op appears in the User Bank window with the combined (default) responsibilities of the opc\_op operator you used as a base and the SAP Operator user profile.

#### NOTE

The responsibilities assigned in a user profile are *global* and, as a result, *not* immediately visible in the responsibilities matrix of the individual user you create. Similarly, the responsibilities of the new user you create

#### **Assigning SAP Responsibilities**

are *local* and only visible in the new user's own responsibilities matrix. However, if you assign the SAP Operator user profile to the SAP\_op user, *all* the message and node groups included by default in the SAP Operator user profile are indeed assigned to the SAP\_op user even if it does not initially appear so.

You can check which responsibilities are associated with a given user by selecting the user you want to check in the User Bank window and generating a report:

Actions: Utilities > Reports... > Operator Report

To change or modify the responsibilities and applications for any given operator:

- 1. In the User Bank window, select and right-click an existing user, for example SAP\_op, and click the Modify... menu item. The Modify User window appears.
- 2. Click the Responsibilities... button if you want to modify default responsibilities for an existing user. The Responsibilities for Operator window appears. Table 5-2 lists the standard user profiles included with the SPI for SAP and indicates which message groups are assigned by default to which SAP operator profiles.

# Table 5-2 Message-Group Assignments for SPI for SAP User Profiles

|               | Default SPI for SAP User Profiles |               |                 |                 |
|---------------|-----------------------------------|---------------|-----------------|-----------------|
| Message Group | SAP<br>Admin.                     | SAP<br>Backup | SAP<br>Database | SAP<br>Operator |
| R3 ABAP-4     | 1                                 |               |                 | ✓               |
| R3 ALE        | 1                                 |               |                 | 1               |
| R3_Buffers    | 1                                 |               |                 | ✓               |
| R3_Backup     | 1                                 |               |                 | ✓               |
| R3 CCMS       | 1                                 |               |                 | 1               |
| R3_CTS        | 1                                 |               |                 |                 |
| R3_DB         | 1                                 | 1             | <b>√</b>        | 1               |

Table 5-2 Message-Group Assignments for SPI for SAP User Profiles

|                | Default SPI for SAP User Profiles |               |                 |                 |
|----------------|-----------------------------------|---------------|-----------------|-----------------|
| Message Group  | SAP<br>Admin.                     | SAP<br>Backup | SAP<br>Database | SAP<br>Operator |
| R3_Enqueue     | 1                                 |               | ✓               | ✓               |
| R3 General     | 1                                 |               |                 | ✓               |
| R3_ITS         | 1                                 |               |                 | ✓               |
| R3_Jobs        | 1                                 |               |                 | ✓               |
| R3_MON_ERROR   | 1                                 |               |                 | ✓               |
| R3_Performance | ✓                                 |               |                 | ✓               |
| R3_Roll-Paging | ✓                                 |               |                 | ✓               |
| R3_RFC         | ✓                                 |               |                 | ✓               |
| R3_Security    | ✓                                 |               |                 | ✓               |
| R3_Spooler     | 1                                 |               |                 | ✓               |
| R3_State       | ✓                                 |               |                 | ✓               |
| R3_Syslog      | 1                                 | 1             | ✓               | <b>√</b>        |
| R3_Trace       | 1                                 |               |                 | <b>√</b>        |
| R3_Transport   | ✓                                 |               |                 |                 |
| R3_Update      | 1                                 |               | ✓               | <b>√</b>        |
| R3_User        | 1                                 |               |                 | ✓               |
| R3_WP          | 1                                 |               |                 | <b>✓</b>        |
| R3_XMI         | 1                                 | 1             | ✓               | ✓               |

### **Assigning SAP Responsibilities**

3. Click the Applications... button if you want to modify default application assignments for an existing user. The Applications of Operator window appears. Table 5-3 lists the standard user profiles included with the SPI for SAP and indicates which application groups are assigned by default to which SAP operator profiles.

Table 5-3 Application-Group Assignments for SPI for SAP User Profiles

|                     | Default SPI for SAP User Profiles |               |                 |                 |  |
|---------------------|-----------------------------------|---------------|-----------------|-----------------|--|
| Application Group   | SAP<br>Admin.                     | SAP<br>Backup | SAP<br>Database | SAP<br>Operator |  |
| SAP R/3 Admin       | 1                                 |               |                 |                 |  |
| SAP R/3 Admin Local | 1                                 |               |                 |                 |  |
| SAP R/3 NT          | 1                                 |               |                 | ✓               |  |
| SAP R/3 UN*X        | 1                                 |               |                 | ✓               |  |

4. When you have finished making your modifications, save the changes by returning to the Modify User window and clicking OK.

# Assigning SPI for SAP Templates to SAP Nodes

Message-source templates for the SPI for SAP are organized into default groups, all of which are part of the template group SAP R/3 SPI. The SPI for SAP template groups are:

- SAP ITS 6.20
- SAP R/3 3.1I AppServer
- SAP R/3 3.1I Central Instance
- SAP R/3 4.0/4.5 AppServer
- SAP R/3 4.0/4.5 Central Instance
- SAP R/3 4.6/6.x AppServer
- SAP R/3 4.6/6.x Central Instance
- mySAP.com ITS

Only one template group should be assigned to any one managed node. Which template group you assign is determined by the SAP version running on the node and whether the node is a central instance or an application server.

#### **IMPORTANT**

The SPI for SAP's default template groups contain templates for *all* the SAP R/3 monitors supplied with the SPI for SAP. Assigning and distributing a template group automatically activates the monitors, which the group contains. To avoid receiving messages from unnecessary monitors, we recommend you use the default template groups as a basis to create your own template groups, which contain only those monitors and templates you need. We also recommend that you tune the monitors and templates to suit the requirements of your environment *before* assigning and distributing them to the nodes you want to manage with the SPI for SAP. This will prevent additional unwanted messages.

To create your own template group, copy an existing template group and modify the contents of the new group as follows:

### **Assigning SPI for SAP Templates to SAP Nodes**

- 1. Use the Message Source Templates window illustrated in Figure 5-2 on page 88 to make your own template group from which you should remove those templates and monitors you do not need, as follows:
  - a. Open the Message Source Templates window, select the template group you want to copy, and click the Copy... button
  - b. Enter a name and description for the new template group in the fields provided and click  $\mbox{OK}$
  - c. In the left pane, select the new template group: In the right pane select the templates and monitors you do *not* need and remove them using the Delete From Group button.
  - d. Configure the monitors and templates you do need. For more information, see the *HP OpenView Smart Plug-in for SAP Administrator's Reference*.

Figure 5-2 Removing Templates from Template Groups

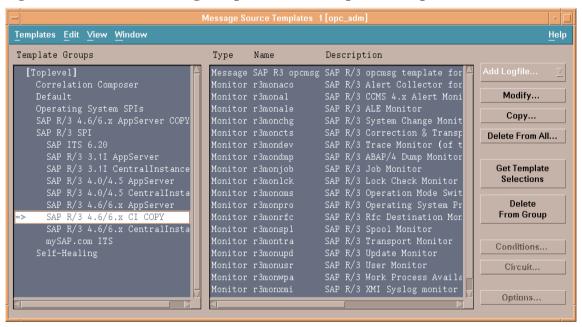

2. In the Node Bank window, select the SAP nodes to which you want to assign templates. Nodes selected together must:

- all run the same SAP version—either 3.1, 4.0/4.5, 4.6/6.x
- all have the same usage—application server or central instance
- 3. From the menu bar, select the following menu option:

Actions: Agents -> Assign Templates....

The Define Configuration window opens.

- 4. Click Add...; the Add Configuration window opens.
- 5. Click Open Template Window; the Message Source Templates window appears.
- 6. In the left pane, expand the SAP R/3 SPI template group and select the template group or groups you have created (containing the monitors you need) depending on which SAP version is installed on the managed nodes and whether the nodes are central instances or application servers. For example: SAP R/3 4.6/6.x COPY.
- 7. Return to the Add Configuration window (see Figure 5-3) and click Get Template Selections.

The newly assigned template is displayed in the Templates list.

8. Click OK to finish assigning templates.

Figure 5-3 Add Configuration Window

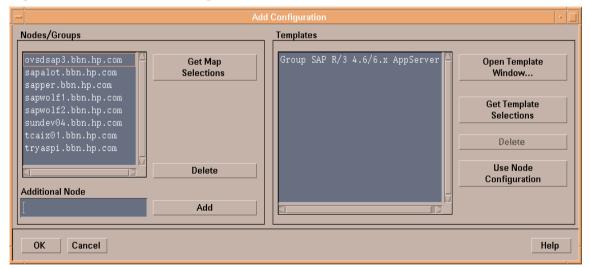

# Distributing SPI for SAP Components to the SAP nodes

In this step, you distribute and install the configuration files to the SAP managed nodes and, once this has been successfully completed, distribute the SPI for SAP actions, commands, monitors, and templates to the SAP managed nodes, too, as follows:

- 1. Distribute and install the SPI for SAP configuration files for the alert monitors and the alert-collector monitors to the SAP managed nodes:
  - a. In the Node Bank window, select the SAP servers to which you wish to distribute SPI for SAP configuration files. Note that for the first distribution, this selection should include *all* SAP nodes.
  - b. Drag the selected nodes over to the SAP R/3 Admin application group window and drop them onto the .Install Config application.
    - The SPI for SAP monitor configuration files are distributed to and installed on the selected SAP Servers. For more information about the .Install Config application, see Table 7-3 on page 132.
- 2. Distribute the SPI for SAP actions, commands, monitors, and templates to the SAP managed nodes:
  - a. Select the SAP servers to which you wish to distribute SPI for SAP components. Note that for the first distribution, this selection should include *all* SAP nodes.
  - b. From the menu bar of the Node Group window, select the following menu option:

Actions:Agents-> Install/Update SW & Config

The Install/Update ITO Software and Configuration window appears as shown in Figure 5-4 on page 91.

- c. Select the components you wish to distribute. Note that you must perform this step twice, each time selecting different components, as follows:
  - If this is the first distribution, *before* you complete the monitor configurations, select:

- ✓ Actions
- ✓ Monitors
- ✓ Commands
- If this is the second distribution, *after* you complete the monitor configurations, select:
  - ✓ Templates
- d. Select Force Update.
- e. Click OK to finish the distribution.

Figure 5-4 Install/Update ITO Software and Configuration

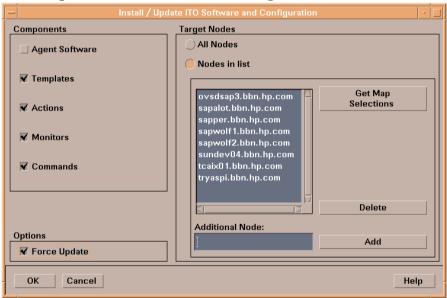

### **NOTE**

For more information about the options for installing and updating software, see the on-line help for OVO administrators.

# Configuring OVO

Distributing SPI for SAP Components to the SAP nodes

# 6 The SPI for SAP in a high-availability Cluster

This chapter explains how to install the SPI for SAP in a high-availability environment such as an MC/ServiceGuard cluster.

# In this Section

The information in this section helps you to understand the process of installing and configuring the SPI for SAP on SAP servers running in a high-availability environment such as an MC/ServiceGuard cluster. For information about installing the SPI for SAP on an OVO management server running in a high-availability cluster, see "Installing the SPI for SAP Software on the OVO Management Server" on page 49.

Although the information provided in this section uses MC/ServiceGuard to explain cluster configurations, the basic concepts are the same for any high-availability environment as far as the SPI for SAP is concerned. This section covers the following topics:

• "Cluster Configurations" on page 96

A short description of the most common implementations of high-availability software in an SAP R/3 Landscape

"Before you Begin" on page 100

A check list of points to be aware of before you install and configure the SPI for SAP in a high-availability environment

 "Installing the SPI for SAP in a High-availability Environment" on page 102

Instructions which walk you through the process of installing the SPI for SAP in a high-availability cluster

 "Configuring the SPI for SAP in a High-availability Environment" on page 105

Helpful tips and tricks to consider when configuring the SPI for SAP in a high-availability cluster

"Performance Tools in a High-availability Environment" on page 116
 How to set up and use the OpenView performance tools to best effect

with the SPI for SAP in a high-availability cluster

• "Service Reports and Performance Graphs in a High-availability Environment" on page 117

How to generate SPI for SAP Service Reports and Performance Graphs for managed nodes in a high-availability cluster

- "Service Views in a High-Availability Environment" on page 118
   Using tools provided by the SPI for SAP, you can generate Service Views of the SAP environment automatically.
- "Removing the SPI for SAP in a High-availability Environment" on page 119

Instructions which take you through the process of removing the SPI for SAP from the managed nodes in a high-availability cluster

# **Cluster Configurations**

The most common implementations of high-availability software in an SAP R/3 Landscape involve configuring the central-instance server and the database server in a cluster and installing either one, combined package on the central-instance server or two, separate packages on the central-instance server and the database server, respectively. Typically, application servers are not configured as part of the MC/ServiceGuard cluster. The two configuration which we describe in more detail in this section are:

# single package

The SAP database and central instance are located on the *same* server and included in the same MC/ServiceGuard package. The combined package can be switched temporarily to the adoptive node in the event of problems.

# twin package

The SAP database and central instance are located on *different* servers. Either package can be switched temporarily to the alternative node in the event of a problem on the host or adoptive node.

# The Single-Package Configuration

In the single package concept, the server where the database and central instance normally run is included in a cluster with another server, which will act as the adoptive node in the event of a package switch. The adoptive node can perform any one of the following roles:

- SAP application server
- SAP R/3 test or development system
- Stand-by

The application servers, which are not included in the cluster, reference the MC/ServiceGuard package  $(\mathfrak{G})$  by means of its relocatable IP address, not by reference to the fixed IP address of the node on which the MC/ServiceGuard package is running. If a problem occurs, the central instance and database are taken down on the *host* node (cluster node  $\mathfrak{O}$ ),

and then brought up again on the *adoptive* node (cluster node ②). At the same time, the volume groups are deactivated on the host node and reactivated on the adoptive node.

Figure 6-1 The Single-Package Configuration

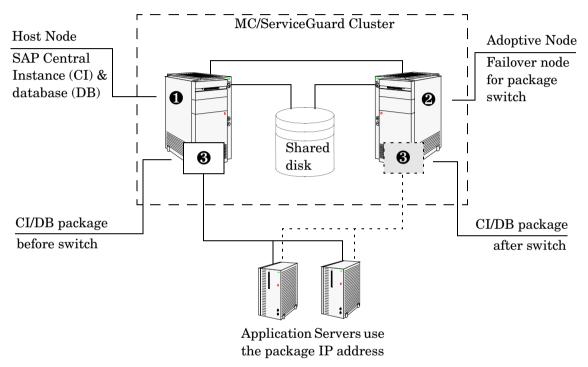

Once these actions have been completed by MC/ServiceGuard, the application servers can reconnect to the central instance and database (3) in Figure 6-1 on page 97) using the same relocatable IP address, which, as the name suggests, moves with the package.

# The Twin-Package Configuration

In the two-package concept, the central instance and the database are installed on different servers, which for the sake of convenience we can call cluster nodes **0** and **2** respectively, as illustrated in Figure 6-2. The

central-instance server and the database server form a high-availability cluster, where each server can act as the adoptive node for the other in the event of a package switch.

Figure 6-2 The Twin-Package Configuration before a Package Switch

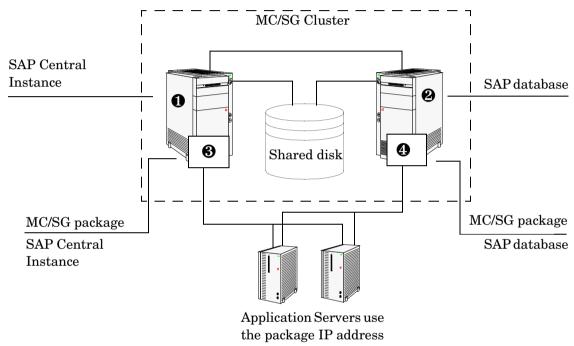

The application servers are not included in the cluster and, as illustrated in Figure 6-2 on page 98, reference each package by means of each package's own relocatable IP address—not the fixed IP addresses of cluster-nodes **1** and **2**.

If a problem is identified on the central-instance server, the central instance (③) is taken down on cluster node (④), and then brought up again on the cluster node (④). At the same time, the central instance volume group is deactivated on the host node and reactivated on the adoptive node.

Figure 6-3 shows the situation *after* the switch of the SAP central-instance package (③). Once the central-instance package is up and running on the cluster node (②), the application servers can reconnect to

the central instance using the same IP address as before the fail over, namely; the central-instance package's relocatable IP address, which moves along with the package at the time the fail over occurs.

Figure 6-3 Twin-Package Configuration after a Package Switch

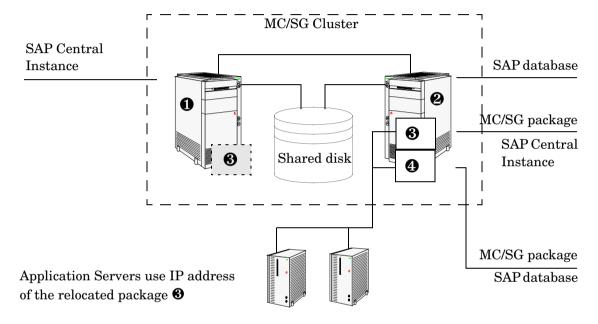

# Before you Begin

The information in this section is designed to help you install and configure the SPI for SAP in a high-availability environment: it is not intended to explain either how to set up the high-availability software or OpenView Operations. Before you start the process of installing the SPI for SAP in a high-availability environment, please read though and consider the information included in the following sections:

- "Software Requirements" on page 100
- "Configuration Requirements" on page 100
- "Service Reports and Performance Graphs" on page 101
- "Service Views" on page 101

# **Software Requirements**

High-availability software must already be correctly installed and configured in your SAP landscape, and the cluster should function correctly. For example, you have to decide whether to configure one package for the central instance and the database server or set up separate packages for each part. These decisions become important later in the configuration process.

# **Configuration Requirements**

The SAP servers in the MC/ServiceGuard cluster must already be configured as OVO managed nodes with the appropriate OVO agent software and functionality installed and running.

#### NOTE

All physical nodes in the high-availability cluster must be added to the OVO Managed Nodes window. You also need to add to the OVO Managed Nodes window (as node type "Other"- Message only) the host you define as the OVO-message host name in the host-mapping section of the r3itosap.cfg file. For more information about defining OVO-message host name, see "Specifying SAP Clients to Monitor" on page 77.

# Service Reports and Performance Graphs

If you want to generate SPI for SAP service reports and performance graphs for all the nodes in the MC/ServiceGuard cluster, make sure that:

- the appropriate performance-agent functionality (OVO Embedded Performance Component or the OpenView Performance Agent) is installed, configured, and available on all the nodes in the MC/ServiceGuard cluster
- the appropriate SPI for SAP performance sub-agent integration functionality is installed, configured, and available on all the nodes in the MC/ServiceGuard cluster. For more information about installing and configuring the SPI for SAP performance sub-agent, see the HP OpenView Smart Plug-in for SAP Administrator's Reference.
- both OpenView Performance Manager and OpenView Reporter, are installed, correctly configured, and available on a machine, which can see the cluster nodes. Note that these services are not usually (and do not need to be) part of the cluster itself.

### Service Views

You can use tools provided by the SPI for SAP to generate Service Views automatically. If you want to make use of Service Views with the SPI for SAP, you need to install the HP OpenView Service Navigator and set it up to see the services you want the SPI for SAP monitor in the SAP environment. You will also have to ensure that the SPI for SAP performance integration is installed and configured to collect the appropriate performance-related data.

#### NOTE

The service-discovery process uses information stored in the r3itosap.cfg file to determine which SAP Systems are to be monitored. You need to ensure that you have entered in the Host-Mapping section of the r3itosap.cfg file the names of the nodes in the high-availability cluster. For more information, see "Configuring the SPI for SAP in a High-availability Environment" on page 105.

# Installing the SPI for SAP in a High-availability Environment

To use the SPI for SAP in an MC/ServiceGuard environment, you have to install the OVO agent and SAP SPI actions, commands, monitors, and templates on *all* nodes in the cluster where the SAP package can run—both the host node and adoptive (or backup) node.

#### NOTE

It is always a good idea to ensure that the daily backup of the SAP environment is correctly set up and that there is a valid backup available for restore *before* you start the installation of the SPI for SAP actions, commands, monitors, and templates.

Before you distribute the SPI for SAP to the cluster nodes, you need to assign the appropriate SPI for SAP message-source templates. For example, you have to assign a central-instance message-source template group such as SAP R/3 4.6/6.x CentralInstance to all managed nodes, where a package that includes a SAP R/3 4.6/6.x central instance can run.

If no SAP instance is running on the node, the SPI for SAP monitors will work immediately after installation, but will not generate any messages. Note that SPI for SAP applications which open a SAP dialog will return an error if you try to execute them on a stand-by node, where no SAP package is running.

If an application-server instance is already running on the managed cluster-node, the monitors will run and generate messages relating to the application instance. You should configure the monitors that normally only run on a central-instance server in such a way that, when they start after a package switch, they do not generate messages relating to problems with the application server instance, too, since this could lead to the generation of duplicate or misleading messages. For more information, see "Special-Case Scenarios" on page 111.

### To Install the SPI for SAP Monitors

You install the SPI for SAP monitors in an MC/ServiceGuard environment in the same way as in a normal environment, that is; using the standard OVO template-assignment and template-distribution mechanisms. The only difference is that you have to perform the operation for each physical node in the cluster, as follows:

### 1. Pre-requisites

Before you start the installation of the SPI for SAP monitors described in this section, make sure that you have completed *all* the steps described in the section "Configuring SAP R/3" on page 61, which walks you through the process of setting up the appropriate accounts, logins, paths, and permissions required to ensure that SAP and OVO can communicate efficiently.

#### **NOTE**

If you do not ensure that the appropriate user accounts and permissions have been set up in both SAP and OVO *before* you start the installation and configuration of the SPI for SAP described in this section, the SPI for SAP action, commands, and monitors will not function correctly. This could lead to the generation of incorrect or duplicate messages and the collection of misleading performance data.

# 2. Set up the r3itosap.cfg file to reflect the high-availability cluster.

You need to enter information about the configuration of the high-availability cluster in the Host-mapping section of the r3itosap.cfg file: the r3itosap.cfg file is the file you use to specify the SAP Systems, which you want to monitor with the SPI for SAP. For more information about the r3itosap.cfg file, see "Specifying SAP Clients to Monitor" on page 77.

#### 3. Monitor configuration

Configure the SPI for SAP monitors, which you want to run on the cluster nodes. The configuration must be identical for all the nodes in the MC/ServiceGuard cluster in order to avoid the generation of confusing messages and potentially misleading performance data after a package switch. For more information, see "Configuration Values for SPI for SAP Monitors" on page 72.

#### **NOTE**

The only exception to this rule is when the adoptive node is already configured as an application server. For more information, see "Special-Case Scenarios" on page 111.

# 4. Assign and distribute components

Use the OVO GUI to assign and distribute the appropriate SPI for SAP components to *each* physical node in the cluster. The templates you assign must match the version of SAP, which is running on the managed node. In addition, you must make sure that you assign exactly the same components (actions, commands, monitors, and templates) to *all* the nodes in the cluster. In this way, you ensure that the SPI for SAP continues to monitor the same SAP instances in the same way, regardless of where in the high-availability cluster the SAP instance is running.

For more information about assigning and distributing SPI for SAP components to OVO managed nodes, see "Configuring OVO" on page 75. You will need to complete all the instructions for *each* node in the high-availability cluster.

# 5. Special considerations

On each node in the MC/ServiceGuard cluster, ensure that each monitor can see its history file, r3<monitor\_name>.his, both before and after a fail-over package switch by setting the history path in each monitor's configuration file, r3<monitor\_name>.cfg. For more information about the location of SPI for SAP monitor configuration files and the options you need to set and change, see "Monitor History Files in a High-availability Cluster" on page 107.

# Configuring the SPI for SAP in a High-availability Environment

In a "normal" high-availability cluster where the host and adoptive nodes are intended to have identical roles, you approach the process of installing the SPI for SAP in the same way as if you had to install the SPI for SAP twice, with the following caveats:

# 1. SAP logins and accounts for the SPI for SAP

Use the HostSapAssign section in the r3itosap.cfg file to set up the SAP logins, accounts etc. required by the SPI for SAP on *all* physical nodes in the cluster. For more information, see "Defining SAP Logins in a High-Availability Cluster" on page 110.

# 2. Tell the SPI for SAP about the high-availability cluster nodes, which you want to monitor

You need to enter information about the configuration of the high-availability cluster in the Host-mapping section of the r3itosap.cfg file: the r3itosap.cfg file is the file you use to specify the SAP Systems, which you want to monitor with the SPI for SAP. For example, you need to specify the names of the *physical* hosts in the high-availability cluster and the name of the virtual or relocatable host with which you want to associate the messages originating from the cluster when the messages appear in the OVO message browser.

You might also need to specify in the list of physical nodes the name of the host defined in SAPLOCALHOST, but only if it is different from the host you want to associate with incoming messages. For more information about the r3itosap.cfg file, the entries you need to add to the host-mapping section, and the required syntax, see "Specifying SAP Clients to Monitor" on page 77.

Lastly, in order to ensure that automatic or operator-initiated actions are always able to open a SAP GUI on the virtual node in the high-availability cluster, you need to add a HostSapAssign entry to the r3itosap.cfg file, which specifies the host name defined in the variable SAPLOCALHOST.

# 3. Configure the SPI for SAP monitors

You have to configure the SPI for SAP monitors in exactly the same way on *all* the physical nodes in the cluster, where the package is configured to run. For more information about configuring the SPI for SAP monitors, see *HP OpenView Smart Plug-in for SAP Administrator's Reference*.

A local configuration that is specific to one particular node in the cluster is not recommended as it can lead to a situation where different monitoring conditions are applied after a package is switched. "Special-Case Scenarios" on page 111 describes one or two exceptions to this rule.

# 4. Assign and distribute the SPI for SAP components

In this task, you assign and distribute the appropriate SPI for SAP components to *all* the physical nodes in the high-availability cluster, where the package is configured to run. For more information about assigning and distributing components to the managed nodes, see "Assigning SPI for SAP Templates to SAP Nodes" on page 87 and "Distributing SPI for SAP Components to the SAP nodes" on page 90.

# 5. History files for the SPI for SAP monitors

Make sure that the correct history file is available for each SPI for SAP monitor both before and after a fail-over package switch. For more information, see "Monitor History Files in a High-availability Cluster" on page 107.

# 6. Special requirements in your SAP environment

Make sure that any special requirements in your SAP environment are known to the SPI for SAP monitors. For more information, see "Special-Case Scenarios" on page 111.

| Ν | n | Т | F |
|---|---|---|---|
|   | v | • | _ |

If the adoptive node in the cluster has the additional role of application server, make sure you read the instructions in "Special-Case Scenarios" on page 111 before you start the configuration process.

# Monitor History Files in a High-availability Cluster

The SPI for SAP alert monitors r3monxmi, r3monal, r3mondev, r3monpro, r3monsap and r3status have their own history file with the extension.his, for example; r3monal.his. Each time one of these SPI for SAP monitors starts, it relies on the contents of its history file r3<monitor\_name>.his to determine the last events monitored and, as a result, the point at which the current monitor run should start. This mechanism is designed to avoid the problem of duplicate messages.

Note that r3monxmi, r3monal and r3monsap write new information to their respective history files if, and only if, the SAP System they are monitoring is available and the SPI for SAP monitors can connect. If the SAP System being monitored is *not* available, these monitors only update the time stamp to reflect the time of the latest monitor run. The monitors r3mondev, r3monpro, and r3status, on the other hand, write to their respective history file after each monitor run whether the SAP System they are monitoring is available or not.

# Example 6-1 History File r3monal.his for the r3monal Monitor

| #                 |        |        |            |             |
|-------------------|--------|--------|------------|-------------|
| # Keyword         | SAP    | SAP    | SAP        | Last Scan   |
| #                 | System | Number | Instance   | Time        |
| LastScannedSystem | =SP6   | =33    | =DVEBMGS33 | =1073908785 |

The history files for the SPI for SAP monitors are usually stored on the managed node where the monitors are running in a directory specified in each monitor's configuration file, r3<monitor\_name>.cfg. By default, this directory is /var/opt/OV/conf/sapspi for all UNIX managed nodes except AIX, which uses the directory /var/lpp/OV/conf/sapspi, and %OVAGENTDIR%\conf\sapspi for MS Windows managed nodes. However, if the cluster package switches to another node, then the SPI for SAP monitors can no longer access the most recent history files stored on the failed cluster node. This will lead to the generation of duplicate messages concerning problems, which have already been sent to OVO.

#### NOTE

If the SPI for SAP monitor cannot find or read its history file, it does not know when the last monitor run took place and, as a consequence, has no way of determining which alerts need reporting and which it can safely ignore. In this case, the monitors assume they are starting for the first time and, with the exception of the alert monitor r3moncol which reads

the relevant tables in the SAP-alerts log database, parse the SAP trace/log files for the information gathered in the two days prior to the monitor start time. This could lead to the generation of a large number of duplicate messages.

To keep the history files for the SPI for SAP monitors available after the package switches, you have to define the history path for each monitor in the appropriate monitor-specific configuration file on each node in the cluster where the package runs. Example 6-2 on page 108 shows an example of a configuration file for the r3monale monitor. In this example, the history path is set according to the operating system running on the cluster node. You can change this setting and, in addition, modify <hostname> to match the name of the physical cluster-node on which the monitor is to run.

#### Example 6-2

# Modifying the History-file Path in the <monitor>.cfg File

| #                |                             |          |
|------------------|-----------------------------|----------|
| # History        | hostname                    | path     |
| # Path           |                             |          |
| #                |                             |          |
| HistoryPathUnix  | = <hostname_1></hostname_1> | =default |
| HistoryPathAIX   | = <hostname_2></hostname_2> | =default |
| HistoryPathWinNT | = <hostname_3></hostname_3> | =default |
| #                |                             |          |

Changing the configuration file in this way ensures that, in the event of a package switch, the SPI for SAP monitors know where to find their history file and, for the most part, do not send duplicate messages. Despite this, monitors such as r3monxmi and r3monsap might still, occasionally, send duplicate messages. The same process applies when the package is switched from the adoptive node back to the host node in the cluster, too.

#### NOTE

In a situation where the path for the history file is defined in more than one place, for example; the environment variable SAPOPC\_HISTORYPATH and the r3<monitor\_name>.cfg monitor configuration file. The environment variable SAPOPC\_HISTORYPATH takes precedence.

# **Special Considerations for the Alert Monitors**

This section contains information which is intended to help you set up the SPI for SAP alert monitors in a high-availability environment. For more detailed information about the alert-monitor configuration files and keywords for r3monal in particular, see the *HP OpenView Smart Plug-in for SAP Administrator's Reference*. To set up the SPI for SAP alert monitors in a high-availability environment, you need to carry out the following steps:

- 1. Enable the SPI for SAP's CCMS Alert monitor, r3monal, to use the SAP XMI/XAL interface (=XAL) to read CCMS alerts rather than shared memory. Note that the SAP XMI/XAL interface is only available with SAP version 4.6 and higher.
- Enable (=1) the r3monal monitor's auto-acknowledgement feature for CCMS alerts in SAP to avoid duplicate messages appearing in the OVO message browser
- 3. Define a CCMS monitor set, for example; "OpenView", and a CCMS monitor, for example; "SPI Monitoring", for the messages you want to forward from CCMS to the OVO message browser. Note that the monitor-set feature can be only used with the XMI/XAL interface.
- 4. Disable (=0) the shared-memory check using the parameter "SAPSHMCheck" for the following alert monitors: r3monsap, r3monpro, r3mondev, r3monxmi and r3monal.

Example 6-3 on page 109 shows which parameters you should use in r3monal.cfg file to set up the r3monal monitor to use the XMI/XAL interface, which is available with SAP 4.6 and higher and *must* be enabled for the r3monal monitor in a cluster environment. You enable the XMI/XAL interface for r3monal with the CCMSInterface keyword in the monitor-configuration file.

### Example 6-3 Enabling the XAL Interface for r3monal

# settings are ignored.

```
# The XAL interface can be only used with SAP 4.6 and higher.
#-----
# SHM => for the shared memory interface (old interface)
# XAL => for the new enhanced XMI/XAL interface (BAPI)
CCMSInterface =XAL

# AutoAcknowledge of CCMS alerts will only work if you use the
# XMI/XAL interface. If you use the SHM interface, the XAL
```

Chapter 6 109

```
# CCMSAcknowledgeMessage SAP Ack. filtered Enable=1
# System Messages Disable=0
CCMSAcknowledgeMessage =SP6 =0 =1

# A Monitor Set defines the messages you want to forward to
# the OVO console. The Monitor Set can be only used with the
# XMI/XAL interface.
#-------
# Monitor Set SAP SAP Monitor Set Monitor
# System Number

CCMSMonitorSet =SP6 =33 =OpenView =SPI-Monitoring
```

In addition, in order to prevent r3monal sending duplicate messages in the event of a package fail over, you have to use the keyword CCMSAcknowledgeMessage to enable the r3monal monitor's auto-acknowledgement feature for CCMS alerts in SAP. This feature automatically acknowledges CCMS Alerts in SAP so that they are not repeatedly found by the SPI for SAP and used to generate messages.

The parameter SAPSHMCheck should be explicitly set to disabled (=0) for the following alert monitors: r3monsap, r3monpro, r3mondev, r3monxmi and r3monal, as illustrated in Example 6-4 on page 110. By default, the shared-memory check is enabled (=1).

# Example 6-4 Disabling the SAP Shared-memory Check

| #                  |          |                                               |
|--------------------|----------|-----------------------------------------------|
| # SAPSHMCheck<br># | hostname | Enable =1 (default if not defined) Disable =0 |
| SAPSHMCheck        | =ALL     | =0                                            |

### **Defining SAP Logins in a High-Availability Cluster**

When setting up the SPI for SAP in a high-availability environment, remember to include references to SAP instances on all *physical* nodes in the cluster in the r3itosap.cfg file, the file which the SPI for SAP uses to define all SAP logins. If you make any changes or additions to this file, it is essential that you use the names of the *physical* nodes in the high-availability cluster, since the SPI for SAP monitors reference the physical node (and not the relocatable IP address associated with the package) when they do a host-name lookup.

#### NOTE

The SPI for SAP uses the host-mapping section of the r3itosap.cfg file to define information about the configuration of the high-availability cluster, such as the names of the physical hosts and the name of the managed node to be associated with messages originating from the cluster. For more information, see "Configuring the SPI for SAP in a High-availability Environment" on page 105.

If the adoptive node in the high-availability cluster is already configured as an SAP application server, then the logins for both the SAP central instance (=CI) and the application server (=APP) can lead to problems with some of the SPI for SAP components, for example; r3moncol and r3monpro, both of which require special configuration as described in "Special-Case Scenarios" on page 111.

## **Special-Case Scenarios**

For reasons of efficiency or cost, the adoptive (or backup) node in a high-availability cluster might already be in use as an application server. If this in the case in your environment and regular high loads mean that you need the central instance to maintain the same performance level after the fail-over package switch as before, you have the option of shutting down the application server on the adoptive node after the fail-over so that the machine's performance is available solely to the central instance. You can then share the user load between any other available application servers.

If performance is not an issue in your environment, you can choose to keep the application server instance running on the adoptive node even after the fail-over package switch. However, if an instance of an SAP application server is running on the same machine as an SAP central instance, you will need to ensure that the SPI for SAP monitors are made aware of this fact and do not generate messages for both the central instance and the application server. The SPI for SAP monitors which are only designed to work with the central instance should be set up to exclude monitoring of the application-server instance. The r3moncol and r3monpro monitors, for example, require special attention.

Each SPI for SAP monitor has a configuration file that you use to define which SAP R/3 instances in your SAP landscape it should watch and, in addition, what information it should collect. For example, you use the r3monpro.cfg file to configure the r3monpro monitor to collect

Chapter 6 111

### Configuring the SPI for SAP in a High-availability Environment

information about either the central-instance processes or the processes tied to the application-server instance. Note that the *HP OpenView Smart Plug-in for SAP Administrator's Reference* has much more information about the individual SPI for SAP monitors as well as additional hints about what aspects you can configure to suit the requirements of your environment.

#### NOTE

The SAP instance number associated with the application server already running on the adoptive node cannot be the same as the SAP instance number associated with the SAP central instance, which starts on the adoptive node after the fail-over package switch.

Table 6-1 shows which monitors apply to which SAP instance.

### Table 6-1 SPI for SAP Monitors

| SPI for SAP Monitor<br>Name | Central<br>Instance | Application<br>Server |
|-----------------------------|---------------------|-----------------------|
| r3monaco                    | 1                   |                       |
| r3monale                    | ✓                   |                       |
| r3monal <sup>a</sup>        | ✓                   | ✓                     |
| r3monchg                    | ✓                   |                       |
| r3moncts                    | 1                   |                       |
| r3mondev                    | 1                   | 1                     |
| r3mondmp                    | 1                   |                       |
| r3monjob                    | ✓                   |                       |
| r3monlck                    | 1                   |                       |
| r3monoms                    | 1                   |                       |
| r3monpro                    | ✓                   | ✓                     |
| r3monrfc                    | ✓                   |                       |
| r3monsap <sup>b</sup>       | 1                   | 1                     |

| Table 6-1 | <b>SPI for SAP Monitor</b> | s (Continued) |
|-----------|----------------------------|---------------|
|           |                            |               |

| SPI for SAP Monitor<br>Name | Central<br>Instance | Application<br>Server |
|-----------------------------|---------------------|-----------------------|
| r3monspl                    | 1                   |                       |
| r3montra                    | 1                   |                       |
| r3monupd                    | ✓                   |                       |
| r3monusr                    | 1                   |                       |
| r3monwpa                    | 1                   |                       |
| r3monxmi                    | 1                   | ✓                     |

- a. CCMS 4.x only
- b. CCMS 3.x alert monitor

### The r3moncol Monitor in a High-Availability Cluster

The r3moncol monitor collects alerts from all the SPI for SAP alert monitors such as, for example; r3monale, the iDOC-status monitor, and r3mondmp, the ABAP-dump monitor. The alert monitors themselves ensure that alert collectors are executed according to a defined schedule and report any messages that come back from the called function.

The r3moncol monitor is only intended to run on an SAP central instance: it is not designed to run on an application server. As a consequence, if the adoptive node in a high-availability cluster is running an application server, care has to be taken to ensure that the monitors that are started when the central instance comes up on the adoptive node after the fail-over switch do not become confused about which SAP instance to monitor—application server or central instance.

To avoid problems when the central instance and the application server are running on the same cluster node at the same time, for example; after a system fail over, you need to ensure that each of the monitors which the r3moncol starts when the central instance comes up on the adoptive node is configured to ignore alerts associated with the application server and monitor *only* those alerts that belong to the central instance. This means modifying the configuration file of *each* of the SPI for SAP's central-instance monitors listed in Table 6-1 on page 112 in such a way as to make sure that the monitor is tied to a particular SAP central-instance number, for example; 00. By default, the

Chapter 6 113

### Configuring the SPI for SAP in a High-availability Environment

SPI for SAP monitors are configured to monitor *all* SAP instances present on the node, which in this special-case scenario would include the unwanted application-server instance, too.

Example 6-5 illustrates how the configuration file for the r3monale monitor on the *adoptive* node would look if you configured r3monale to monitor only the central instance (for example=00) on the adoptive node nodename2.com and *not* the instance of the application server (=01), which is already running. Note that the node name you specify in this file is the name of the *physical* cluster node. The configuration file illustrated in Example 6-6 is incomplete (...).

### Example 6-5

### Tying the r3monale Monitor to an SAP Instance Number

| #AlertMonFun | SAP           | SAP    | SAP    | SAP    | Alert   | Enable=1  | () |
|--------------|---------------|--------|--------|--------|---------|-----------|----|
| #            | Host          | System | Number | Client | Monitor | Disable=0 | () |
| #            |               |        |        |        |         |           |    |
| AlertMonFun  | =ClusterNodeB | =CI    | =00    | =099   | =ALE    | =1        | () |

### The r3monpro Monitor in a High-Availability Cluster

The r3monpro monitor scans for and checks all processes associated with a given SAP instance, for example; the dialog, enqueue, update, batch, dispatch, message, gateway, and spool work processes. However, the r3monpro monitor can be used to monitor database processes, too.

If the adoptive node in a high-availability cluster is running an application server, then care has to be taken after a package switch that the r3monpro monitor started by the package does not assume that the processes associated with the application server also need to be monitored along with the processes belonging to the central instance. One way of ensuring this is to specify the exact number of processes to be monitored by r3monpro in the r3monpro.cfg file (in the column: Process number=#). The number of processes to monitor must be the same on each node both before and after the fail-over package switch.

In addition, if you want to ensure that the r3monpro monitors only those processes belonging to a specific SAP instance on a node where multiple SAP instances are running, for example; after a package switch, you have to make sure that the r3monpro monitor knows which SAP instances it is supposed to watch. You can do this by modifying the R3monpro.cfg file on the adoptive node in the cluster in such a way that each SAP instance number (defined in the column: SAP Number=) is linked to the appropriate process name, as illustrated in Example 6-6.

# Example 6-6 Tying the r3monpro Monitor to an SAP Instance Number

| #AlertInstMonPro | SAP    | SAP    | Process   | Enable | Mode   | Process | () |
|------------------|--------|--------|-----------|--------|--------|---------|----|
| #                | System | Number | name      | =1     |        | number  | () |
| #                |        |        |           |        |        |         |    |
| AlertInstMonPro  | =T11   | =00    | =saposcol | =1     | =Exact | =1      | () |
| AlertInstMonPro  | =T11   | =01    | =saposcol | =1     | =Exact | =1      | () |

Chapter 6 115

# Performance Tools in a High-availability Environment

If you are the using the Performance Agent (or OVO Embedded Performance Component) to monitor SAP R/3 in an MC/ServiceGuard environment, you must install the performance agents on both nodes in the cluster, namely; the *host* and *adoptive* nodes, and then configure the performance agent to monitor the same SAP System and Instance on both nodes.

In the event of a fail over and subsequent package switch, the Performance Agent stops collecting values for the SAP metrics on the host node and, as soon as the package comes up on the adoptive node, starts to monitor and report the appropriate SAP metrics on the adoptive node. Metrics for physical components such as CPU and disk performance continue to be collected on both nodes irrespective of where the package is running. This needs to be taken into account when generating and publishing performance reports and graphs.

#### NOTE

The SAP SPI service reports correlate the values collected by the Performance Agent agent on the cluster over time. This means that if a package switches from the host node to the adoptive (backup) node, the values for the switched instance will be split between the two nodes in the cluster. If the scenario described reflects the situation in your environment, you will have to use the reports from both nodes to get a complete view of SAP performance.

# Service Reports and Performance Graphs in a High-availability Environment

If you want to generate SPI for SAP service reports and performance graphs for all the nodes in the high-availability cluster, make sure that both the OpenView Performance Manager and OpenView Reporter, are installed, correctly configured, and available on a machine that is visible to the cluster nodes. You will also have to ensure that the appropriate performance-agent functionality (OVO Embedded Performance Component or the OpenView Performance Agent) is installed, configured, and available on all the nodes in the high-availability cluster and the appropriate SPI for SAP performance sub-agent integration functionality is installed and correctly configured.

#### NOTE

Note that operating-system (OS) reports are tied to the individual physical nodes in the cluster. This means that the SPI for SAP monitors are collecting OS data even when the SAP package is not running, for example; on the backup (adoptive) node.

You can generate reports and graphs for the high-availability cluster using SAP-, hardware-, and network-related metrics, which the performance agents collect from the physical nodes in the cluster. Since the performance agents run on all the physical nodes in the cluster and are independent of the SAP package, reports which use hardware- or network-related metrics can even be configured to include the periods during which the SAP package is not running, for example; on the adoptive node *before* a package switch and on the host node *after* the package switch. Note that SAP-related metrics such as status and availability are linked to the physical node where (and during the time which) the package is running.

Chapter 6 117

# Service Views in a High-Availability Environment

You can use tools provided by the SPI for SAP to generate Service Views of the SAP environment automatically. If you want to make use of Service Views with the SPI for SAP, you need to install the HP OpenView Service Navigator and set it up to see the services you want the SPI for SAP to monitor in the SAP landscape. You will also have to ensure that the SPI for SAP performance integration is installed and configured to collect the appropriate performance-related data.

The service-discovery template needs to be able to read the r3itosap.cfg file to determine the SAP Systems which the SPI for SAP is monitoring and, more specifically, the host-mapping section. The information in the host-mapping section of the r3itosap.cfg file specifies the names of the nodes in the high-availability cluster and, in addition, which node name should be associated with messages generated by nodes in the cluster. For more information about the contents of the r3itosap.cfg file, see "Configuring the SPI for SAP in a High-availability Environment" on page 105 and "Specifying SAP Clients to Monitor" on page 77.

#### NOTE

Only physical nodes can appear in the service tree, and data can only be collected for the physical node on which the package is running at a given point in time.

# Removing the SPI for SAP in a High-availability Environment

The SPI for SAP software and functionality has to be removed from each individual physical node in the MC/ServiceGuard cluster, where the product was installed and configured. This will involve the following steps:

- If you installed the SPI for SAP performance sub-agent on the managed nodes in the cluster, you will have to remove it and its components from the SAP managed nodes in the MC/ServiceGuard cluster before you proceed to step two. For more information, see "Removing SAP/Performance Subagents from SAP Managed Nodes" on page 155.
- 2. After removing the SPI for SAP performance sub-agent, you have to remove the SPI for SAP components from the SAP managed nodes in the MC/ServiceGuard cluster. For more information, see "Removing the SPI for SAP from OVO Managed Nodes" on page 156.

Chapter 6 119

The SPI for SAP in a high-availability Cluster

Removing the SPI for SAP in a High-availability Environment

# 7 Using the Smart Plug-in for SAP

This section introduces the SPI for SAP integration with OVO and describes a typical SPI for SAP session.

### Introduction

After you have installed and configured the SPI for SAP you can begin to use it to monitor your SAP R/3 system environment.

When you log on to OVO using the user name and password of an operator with SAP responsibilities, you will see additional SAP-specific components in the OVO Node Bank, Message Group, and Application Bank windows. You will also see SAP related messages in the OVO message browser.

This chapter provides an overview of the SAP components that are integrated into OVO and describes the following steps and procedures with which you will need to become familiar in order to run a typical SPI for SAP session:

- "The OVO Managed Nodes Window" on page 123
- "The OVO Message Groups Window" on page 124
- "The OVO Message Browser Window" on page 128
- "The OVO Application Bank Window" on page 130
- "Working with SAP Messages in OVO" on page 145
- "Working with Message-source Templates" on page 148
- "Setting up Self-Healing Services" on page 150

# The OVO Managed Nodes Window

The Managed Nodes window contains a symbol for each node for which the operator is responsible. Node symbols are displayed in colors which correspond to the highest severity of any message received from that node. For example, if the status propagation option is set to "most critical", a node symbol will turn red when that node has at least one unacknowledged critical message. After all critical messages have been acknowledged, the node symbol changes color to indicate the highest severity level of the remaining active (or unacknowledged) messages.

Figure 7-1 OVO Managed Nodes Window

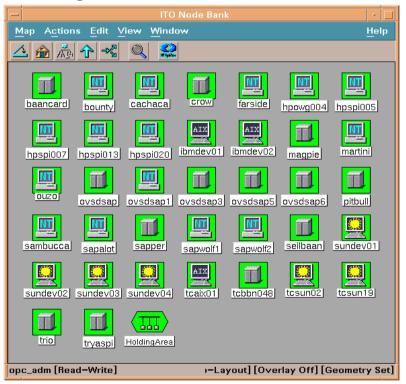

Before you can use any of the application desktop functions with a particular managed node, you need to select that node by clicking its icon in the Managed Nodes window.

# The OVO Message Groups Window

The Message Groups window contains symbols for the message groups for which a particular operator is responsible. In this window you can review the status of each group and select specific groups for message review. OVO uses message groups to combine management information about similar or related managed objects under a chosen name and provide status information on a group level.

Figure 7-2 OVO Message Groups

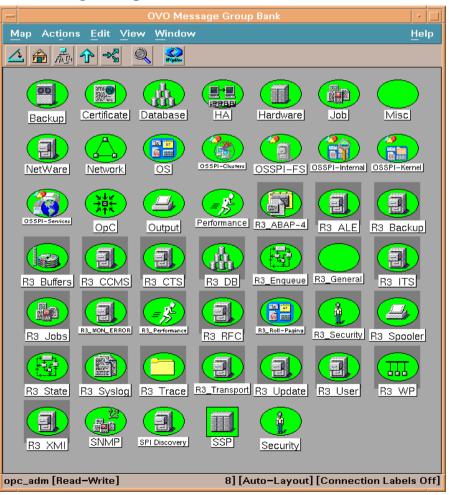

As in the Managed Nodes window, the color of a symbol represents the symbol's current status. A change in the color of a symbol in the Message Groups window indicates a change in status of a managed node within an operator's environment. If a message with the severity level critical arrives in your browser, the Message Groups window automatically opens and moves to the front of your display to notify you of the event. You can, however, configure OVO in such a way that this window remains in its original position when a critical message arrives.

When you are logged on as an operator with SAP responsibilities, your Message Groups window contains some or all of the SAP-specific message groups listed in Table 7-1 depending on the responsibilities assigned to you by the OVO administrator.

Table 7-1 SPI for SAP Message Groups

| Message Group  | Contents/Purpose                                                                    |
|----------------|-------------------------------------------------------------------------------------|
| R3_ABAP-4      | ABAP/4 database events                                                              |
| R3_ALE         | Events concerning the status of iDOCs in the R/3 System                             |
| R3_Buffers     | R/3 instance buffer problems                                                        |
| R3_Backup      | R/3 backup messages                                                                 |
| R3_CCMS        | CMMS alert messages from r3monal when it is configured to use the XMI/XAL interface |
| R3_CTS         | Correction and transport-system alert messages                                      |
| R3_DB          | Internal R/3 database events                                                        |
| R3_Enqueue     | Enqueue server messages                                                             |
| R3_General     | General and R/3 collector messages                                                  |
| R3_ITS         | Messages relating to status of the ITS server                                       |
| R3_Jobs        | R/3 jobs                                                                            |
| R3_MON_ERROR   | SPI for SAP monitor-specific error messages                                         |
| R3_Performance | R/3 performance messages                                                            |

Table 7-1 SPI for SAP Message Groups (Continued)

| Message Group  | Contents/Purpose                                     |
|----------------|------------------------------------------------------|
| R3_RFC         | Messages from r3monrfc, the RFC-destination monitor. |
| R3_Roll-Paging | Rolling and paging activities                        |
| R3_Security    | Events relating to the security of R/3 systems       |
| R3_Spooler     | Spooler events                                       |
| R3_State       | Configuration status information                     |
| R3_Syslog      | R/3 entries in the syslog log files                  |
| R3_Trace       | Tracing information if trace is switched on          |
| R3_Transport   | Transport related messages                           |
| R3_Update      | Update error messages                                |
| R3_User        | User and usage messages                              |
| R3_WP          | Work process events                                  |
| R3_XMI         | Special syslog XMI messages                          |

# **Changing Default Message-Group Settings**

For the sake of convenience, the SPI for SAP automatically assigns messages generated by its monitors to particular message groups. For example, messages relating to the database are assigned to the R3\_DB message group. This makes it easier to understand the general theme of a problem when browsing through messages in the OVO message browser. However, you can change these default settings to suit the demands of your environment.

For example, if you configure r3monal, the SPI for SAP's CCMS Alert monitor, to use the XMI/XAL interface in SAP R/3, the SPI for SAP automatically assigns any messages generated by r3monal to the R3\_CCMS message group. However, there are a large number of messages from this source, and it can be helpful to re-assign the messages to sub-groups, which more accurately reflect the nature of the problem that the message describes.

If you want to change the message group to which individual messages are assigned, you can change the attributes of the message condition which generates the message in the first place. Note that messages generated by SAP's database are originally assigned to the message group R3\_CCMS but are then re-assigned to the message group R3\_DB if a defined condition matches which shows that the message originates from a problem in an Oracle, DB2, or SQLServer database.

Figure 7-3 Default Message Group Settings

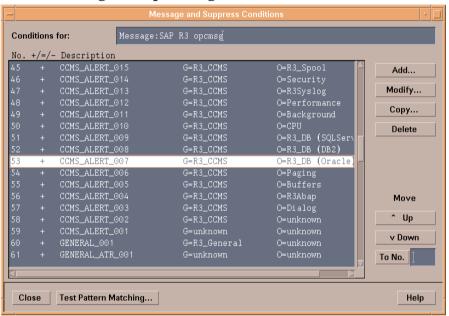

To change a message condition's attributes, select the message as illustrated in Figure 7-3, click the Modify... button. In the Set Attributes section of the Condition No. # window that appears, change the value in the Message Group field to match the name of the new message group, to which you want the generated messages to belong.

# The OVO Message Browser Window

The Message Browser window is your unique view of all active messages received at your display station from the managed nodes of the message groups assigned to you.

You can use this window to review and manage messages and to guide problem resolution. Incoming messages are displayed with pre-configured attributes and status information. You can:

- Look at all the details about a single message and, to resolve the message-triggering event:
  - execute an operator-initiated action, or
  - have OVO perform an automatic action for you.
- Restart actions at any time or even stop the execution of an action
- Print messages and prepare message reports.
- Document your actions and read through previously performed actions using OVO's annotation facility
- Acknowledge messages in the Message Browser window after actions are completed

Figure 7-4 OVO Message Browser

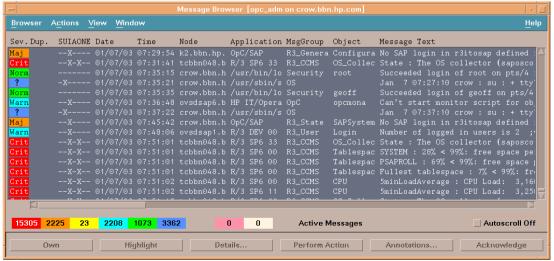

# **Understanding SAP R/3-related Messages**

Incoming messages are displayed with pre-configured attributes and status information, which can be particularly useful in identifying and understanding SAP R/3-related messages. Table 7-2 summarizes the message attributes you can use to identify a message in your browser as an SAP R/3-related message.

### Table 7-2 SAP R/3-related Message Attributes

| Message<br>Attribute | Description                                                                                                    |
|----------------------|----------------------------------------------------------------------------------------------------|
| Application          | Identifies the application which was affected or detected the message cause. For the SPI for SAP R/3, the application is always R/3, followed by a SAP system name and number. |
| Message<br>Group     | Identifies the message group to which the message belongs. For SPI message groups see Table 7-1 on page 125.                                                                   |
| Object               | Identifies the object which was affected by, detected, or caused the message.                                                                                                  |

# The OVO Application Bank Window

The Application Bank window displays the applications, console sessions, and command broadcast which you can use to manage your SAP R/3 environment. In this window, or in the Managed Nodes window, you can:

- Start applications
- Open console sessions
- Broadcast commands on selected nodes

Figure 7-5 The OVO Application Desktop

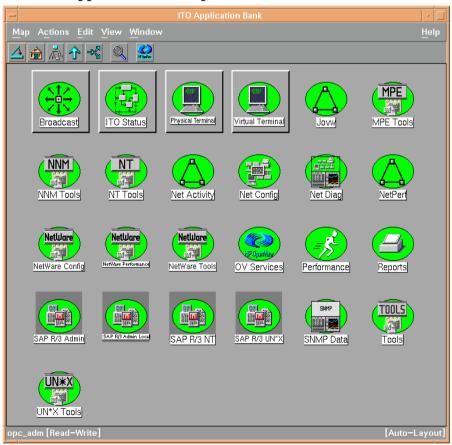

# **SPI for SAP Application Groups**

A group symbol represents a group of applications. Double-clicking a group symbol opens a second-level desktop containing the applications of the group. The following application groups are added to the Application Bank when the SPI for SAP is installed:

- SAP R/3 Admin
- SAP R/3 Admin Local
- SAP R/3 NT
- SAP R/3 UN\*X

### The SAP R/3 Admin Application Group

The SAP R/3 Admin application group includes applications for editing and distributing files for global configuration, as well as other administrative functions such as moving the SAP transport to the SAP transport directories on managed nodes.

Figure 7-6 SAP R/3 Admin Application Group

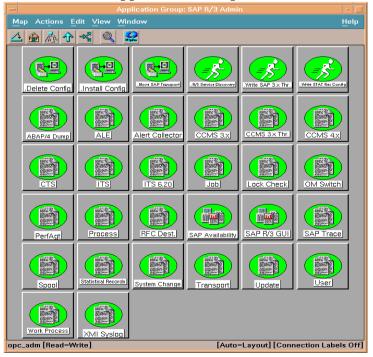

Table 7-3 lists the applications which appear in the SAP R/3 Admin application group and describes briefly what each of the applications does.

Table 7-3 SAP R/3 Admin Applications

| Application            | Description                                                                                                    |
|------------------------|----------------------------------------------------------------------------------------------------|
| ABAP/4 Dump            | Opens the global r3mondmp.cfg configuration file for the ABAP-dump monitor                                                                            |
| Alert<br>Collector     | Opens the global r3monaco.cfg configuration file in vi for viewing or editing                                                                         |
| CCMS 3.x               | Opens the global r3monsap.cfg configuration file of the central SAP R/3 CCMS alert monitor                                                            |
| CCMS 3.x Thr.          | Opens the configuration file for the SAP CCMS thresholds (old CCMS architecture only)                                                                 |
| CCMS 4.x               | Opens the global r3monal.cfg configuration file of the central SAP R/3 CCMS alert monitor                                                             |
| CTS                    | Opens the global r3moncts.cfg configuration file                                                                                                    |
| .Delete Config         | Removes global configuration files from selected managed nodes. This should only be used when de-installing the product                               |
| .Install<br>Config     | Installs global configurations on selected managed nodes. This is the recommended way to distribute monitor-configuration files to the managed nodes. |
| ITS                    | Opens r3itsperfmon.cfg, the configuration file of the ITS 4.6/6.10 monitor, in a text editor                                                          |
| ITS 6.20               | Opens r3monits.cfg, the configuration file of the SAP ITS 6.20 monitor, in a text editor                                                              |
| Job                    | Opens the global r3monjob.cfg configuration file of the job monitor                                                                                   |
| Lock Check             | Opens the global r3monlck.cfg configuration file for the lock-check monitor                                                                           |
| .Move SAP<br>Transport | Moves the RFC Transport to the directory: /usr/sap/trans                                                                                              |

Table 7-3 SAP R/3 Admin Applications (Continued)

| Application              | Description                                                                                                    |
|--------------------------|----------------------------------------------------------------------------------------------------|
| OM Switch                | Opens the global r3monoms.cfg configuration file for the operation-mode switch monitor                                                       |
| PerfAgt                  | Opens the global r3perfagt.cfg configuration file                                                                                            |
| Process                  | Opens the global r3monpro.cfg configuration file of the process monitor                                                                      |
| RFC Dest.                | Allows you to configure the new RFC-destination monitor, r3monrfc                                                                            |
| R/3 Service<br>Discovery | Automatically creates a service-configuration file<br>that defines a service view of the SAP R/3 services<br>on the selected managed node(s) |
| SAP R/3 GUI              | Opens the general SPI for SAP configuration file, r3itosap.cfg, in vi for editing                                                            |
| SAP Trace                | Opens the global r3mondev.cfg configuration file in vi for editing                                                                           |
| Self Healing<br>Info     | Starts data collection for the self-healing services feature on selected managed nodes or node groups                                        |
| Self Healing<br>Register | Registers selected managed nodes or node groups with the self-healing services data-collection tool                                          |
| Spool                    | Opens the global r3monspl.cfg configuration file in vi for editing                                                                           |
| Statistical<br>Records   | Opens the global r3perfstat.cfg configuration file in vi for editing                                                                         |
| System Change            | Opens the global r3monchg.cfg configuration file for change-system monitor in vi for editing                                                 |
| Transport                | Opens the global r3montra.cfg configuration file in vi for editing                                                                           |
| Update                   | Opens the global r3monupd.cfg configuration file n vi for editing                                                                            |

Table 7-3 SAP R/3 Admin Applications (Continued)

| Application               | Description                                                                                          |
|---------------------------|----------------------------------------------------------------------------------------------------|
| User                      | Opens the global r3monusr.cfg configuration file n vi for editing                                    |
| Work Process              | Opens the global r3monwpa.cfg configuration file for the work-process monitor in vi for editing      |
| .Write SAP 3.x Thr.       | Applies the CCMS thresholds to a SAP system (old CCMS architecture only).                            |
| .Write STAT<br>Rec Config | Write statistical records in SAP R/3                                                                 |
| XMI Syslog                | Opens the global r3monxmi.cfg configuration file of the Syslog monitor in vi for viewing or editing. |

If you use a SPI for SAP application to check or modify a configuration file, r3conf uses the text editor defined by the environment variable \$EDITOR. If the variable \$EDITOR is not set, r3conf uses vi to edit the SPI for SAP configuration files. For more information about editing and distributing monitor configurations, see the HP OpenView Smart Plug-in for SAP Administrator's Reference.

### The SAP R/3 Admin Local Application Group

The SAP R/3 Admin Local group includes applications for editing and distributing files for local configuration.

The contents of the SAP R/3 Admin and SAP R/3 Admin Local application groups are very similar. Table 7-4 lists only those applications in the SAP R/3 Admin Local application group that have not already been described in Table 7-3 on page 132 and indicates what each applications does.

### Table 7-4 SAP R/3 Admin Local Applications

| Application                 | Description                                                                                                    |
|-----------------------------|----------------------------------------------------------------------------------------------------|
| .Delete Local<br>Config     | Deletes the <i>local</i> SPI for SAP configuration files on the selected managed nodes and, in addition, any files related to the selected managed nodes, which reside on the OVO management server. |
| .Distribute<br>Local Config | Distributes and installs the local SPI for SAP configurations on the selected managed node(s)                                                                                                    |

For more information about editing and distributing monitor configurations, see the *HP OpenView Smart Plug-in for SAP Administrator's Reference*.

Figure 7-7 Application Desktop for SAP R/3 Admin Local

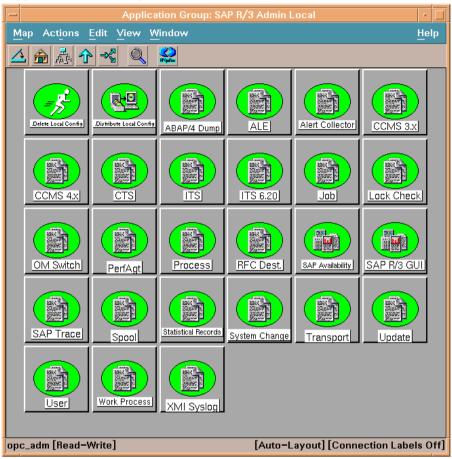

### The SAP R/3 UN\*X and SAP R/3 NT Application Groups

These two groups include applications that provide direct, context-sensitive startup of the SAP R/3 front-end on UNIX and MS Windows platforms respectively. For instance, if you have a performance alert, you can click the Performance icon and open the SAP performance analysis tool.

In addition, the SAP R/3 UNIX group includes a number of applications that involve interactive actions with terminal output. These applications are not supported on the MS Windows platform.

Before you select an application from one of these groups, you must select the managed node on which you want the application to run. Be sure to select the application from the application group that corresponds to the managed node's platform.

Table 7-5 lists the applications, available in both application groups, that open a SAP GUI session.

Table 7-5 SPI for SAP Applications that Call SAP Transactions

| Application            | Description                                            | SAP Trans-<br>action code |
|------------------------|--------------------------------------------------------|---------------------------|
| Control Panel          | CCMS control panel                                     | RZ03                      |
| DB Performance         | Shows database performance through tables and indexes. | DB02                      |
| Gateway                | Gateway monitor                                        | SMGW                      |
| Job Maintain           | Define background jobs                                 | SM36                      |
| Job Overview           | Status of background jobs                              | SMX                       |
| Job Performance        | Job performance                                        | SM39                      |
| Maintain<br>Thresholds | Maintenance thresholds                                 | RZ06                      |
| Operation Modes        | Maintain operation modes                               | RZ04                      |
| Operation Sets         | Maintain operation sets                                | SM63                      |
| Performance            | Workload analysis                                      | ST03                      |
| Process                | Process overview                                       | SM50                      |
| Profile<br>Maintain    | Profile maintain                                       | RZ10                      |
| Servers                | Server overview                                        | SM51                      |
| Syslog                 | System log, local analysis                             | SM21                      |
| Syslog Msg             | System log message<br>maintenance                      | SE92                      |
| Users                  | User overview                                          | SM04                      |

# **Accessing Data on a Managed Node**

The following applications allow quick access to SAP R/3 related information from the selected managed node.

Table 7-6 SAP R/3 Information and Platform Availability

| SPI for SAP Application Name | SAP R/3<br>UN*X | SAP R/3 NT |
|------------------------------|-----------------|------------|
| Admin R/3 sapdba             | ✓               |            |
| Check R/3 Database           | ✓               |            |
| R/3 Info                     | ✓               | ✓          |
| R/3 Process Logs             | ✓               |            |
| Start R/3 Front-end          | ✓               |            |
| Status R/3 Config            | ✓               |            |

### Checking the R/3 Database

The Check R/3 Database application establishes a connection to the database server and thus provides a rapid way of checking the database connection.

#### SAP R/3 Information

The R/3 Info application provides the following information for SAP R/3 instances that are installed on a selected node:

- Hostname
- SAP system name
- Instance name
- Instance number
- SAP release number
- List of processes for the selected instance

### NOTE

The R3 Info application is available for both UNIX and NT nodes and present in both the SAP R/3 UNIX and SAP R/3 NT application groups.

To display information for a selected managed node:

- 1. In the Node Bank window, select the UNIX or MS Windows node for which you want to display a information about SAP R/3.
- 2. In the SAP R/3 UNIX or SAP R/3 NT application group window, double-click the R/3 Info icon. The requested information is displayed, as shown in Figure 7-8.

Figure 7-8 Output from the R/3 Info Application

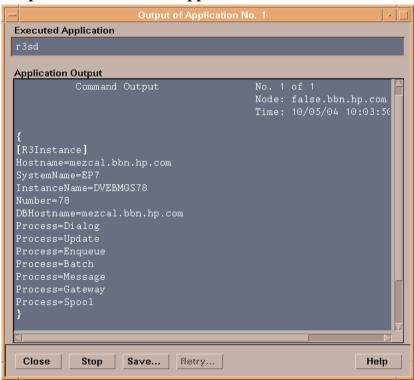

### Starting the R/3 Front-End

The Start R/3 front-end application makes full use of the distributed architecture of SAP R/3. It uses the local sapgui utility (running on the OVO management server) and profile to connect to the desired SAP system. Because multiple SAP systems may be installed on a selected managed node, you are prompted with a list of installed SAP systems and functional modules.

To start the R/3 front-end:

- 1. In the Node Bank window, select the UNIX node on which you want to start an SAP session.
- 2. In the SAP R/3 UNIX application group window, double-click the Start R/3 front-end icon. A window similar to Figure 7-9 is displayed. The local sapgui starts, connects to the selected SAP component, and displays the R/3 login screen.

Figure 7-9 The R/3 Front-end Application

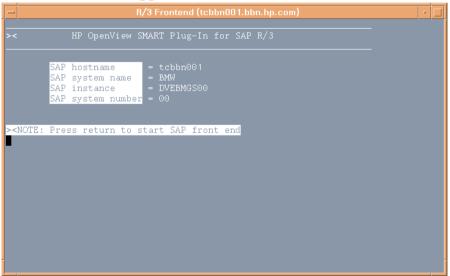

**TIP** 

Using the R/3 front-end locally improves application performance by decreasing the data flow across the network.

### R/3 Process Logs

The R/3 Process Logs application reports all error conditions in a specific file structure. Also, all R/3 standard output and standard error information is stored on disk. The log analyzer extracts relevant ERROR information for all functional modules of each SAP system and displays this information for the selected managed node.

To display the R/3 process log for a selected managed node:

- 1. In the Node Bank window, select the UNIX node for which you want to display a process log.
- 2. In the SAP R/3 UNIX application group window, double-click the R/3 Process Logs icon.
- 3. Press **Enter**. The system displays an output file selection window (see Figure 7-10).

Figure 7-10 Logfile Output Selection Window

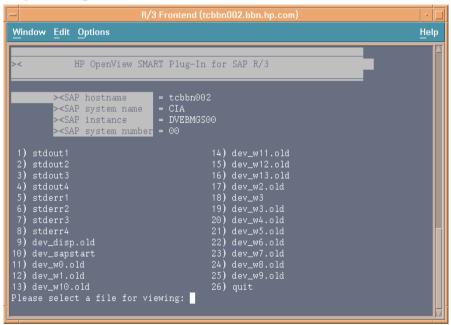

4. Enter the number associated with the output log file you want to view. For example, if you enter 10 for the dev\_rd file, the system displays a trace file such as that shown in Figure 7-11.

#### NOTE

stdout1-5 and stderr1-5 are always displayed, even if the associated files do not contain an error message.

5. To access additional process logs, return to the process logs selection window by entering the command:

#### a!

In order to use commands related to the vi editor your editor environment variable must be set to vi.

### Figure 7-11 Sample Trace File

```
Window Edit Options

Help

Trc file: "dev_w3", trc level: 1, release: "46C"

**

* ACTIVE TRACE LEVEL 1

* ACTIVE TRACE COMPONENTS all, M

**

M

M

Thu Sep 30 13:29:49 2004

M relno 4630

M patchlevel 0

M patchlevel 0

M patchno 72

M intno 0

M pid 28719

M

M

****LOG Q01=> tskh_init, WPStart (Workproc 3 1 28719) [thxxhead 0943]

M

M

Thu Sep 30 13:29:50 2004

M ****LOG Q01=> tskh_init, WPStart (Workproc 3 1 28719) [thxxhead 0943]

M

ThysysUsrCheck: clear T3

M calling db_connect ...

B find_con found the following connection for reuse:

B 0: name = R/3, concnt= 0000000 state = DISCONNECTED, perm = YES, reco = NO

"dev_w3" [Read only] 149 lines, 5628 characters
```

### The Admin R/3 sapdba Application

The Admin R/3 sapdba application returns information about the installed SAP systems on the selected managed node. It also displays the hostname of the associated database server. Once you have selected the SAP system, the SAP sapdba utility starts automatically.

The database administration utility can only be executed by a specific user. The routine therefore prompts you for the corresponding password before granting access to the sapdba user interface.

If the selected managed node is not the database server for the selected SAP system, information on the correct hostname is displayed along with prompts to select the appropriate host in the Managed Nodes window and to run R/3 sapdba again.

To run the sapdba utility:

- 1. In the Node Bank window, select the UNIX node for which you want to run the sapdba utility.
- 2. In the SAP R/3 UNIX application group window, double-click the Admin R/3 sapdba icon to display the dba-access window illustrated in Figure 7-12 and press Enter.

Figure 7-12 Access Window for the sapdba Utility

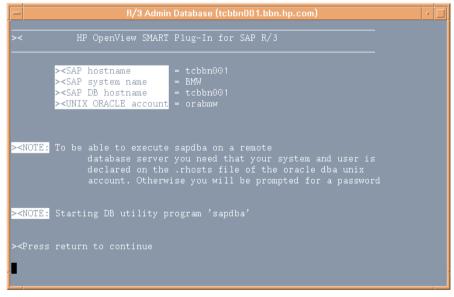

- 3. When prompted, enter the appropriate password.
- 4. Press Enter to start the sapdba utility.

### The Status R/3 Config Application

The Status R/3 Config application is executed on the selected managed node and provides an ASCII representation of the current local R/3 configuration. It lists all SAP systems installed on that node and the functional modules per system. In addition, the R/3 process status provides a list of all established R/3 processes and their current status.

Select a managed node, then click the Status  $\,$ R/3 Config icon to display the  $\,$ R/3 Configuration Status window.

Figure 7-13 R/3 Configuration Status Window

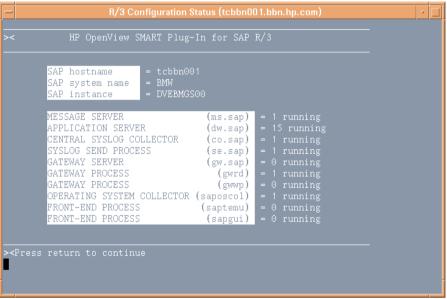

# Working with SAP Messages in OVO

The Message Browser window is your most important source of information about the status of the managed nodes for which you are responsible. If you are logged on to OVO as a user with SAP responsibilities, your Message Browser window will include messages from SAP R/3 managed nodes.

When you select a message in the Message Browser window you can:

- view a detailed description of a problem.
- view instructions of how to deal with the problem.
- initiate a pre-defined action.
- add an annotation to document your actions.
- acknowledge the message so that it is moved to the History Message Browser window.

The example that follows shows a typical sequence of events when a critical message appears in the message browser.

Figure 7-14 Selecting a Message in the Message Browser

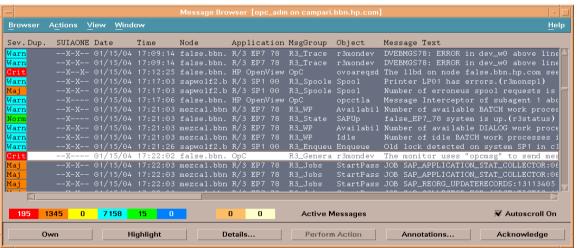

- 1. Select the message in the Message Browser window.
- 2. Click the Details... button in the Message Browser window. The system returns detailed information for the selected message.

Figure 7-15 Message Details

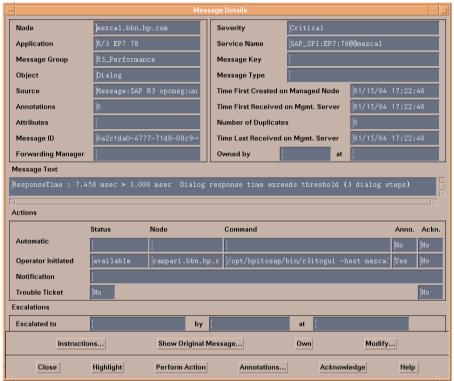

- 3. Click the Instructions... button to read the instructions provided by the system.
- 4. Once you have read and understood the instructions displayed in Figure 7-15 on page 146, click the Perform Actions button. The SPI for SAP automatically provides context-dependent access to the associated transaction.
- 5. In this window, Use standard SAP methods to fix the problem.
- 6. Return to the Message Details window shown in Figure 7-15 on page 146.

7. Click the Acknowledge button to confirm your awareness of the message to which you just responded. Once you have acknowledged the message, the message is moved from the Message Browser window to the History Message Browser window.

Figure 7-16 Message Instructions

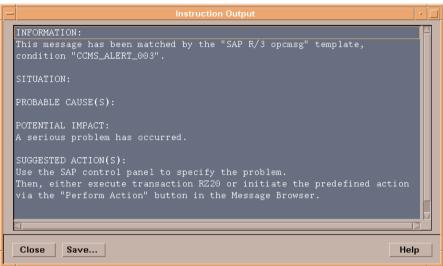

## **Working with Message-source Templates**

By default, each SPI for SAP monitor runs at a specified interval, which is defined in the monitor template. For example, the r3monpro monitor, which you use to monitor SAP processes on an SAP System, is scheduled to run by default every two minutes. If this is either too frequent or not frequent enough for your needs, you can alter the polling interval in the message-source template, which calls the monitor.

However, if you need to monitor *multiple* System IDs where some SIDs require more frequent monitoring than others, you can configure the SPI for SAP to run multiple instances of the same monitor, each with a different polling interval. You do this by copying and renaming a monitor template and using the -template option to specify the new template to be used in the monitor command call.

Figure 7-17 Renaming Monitor Templates

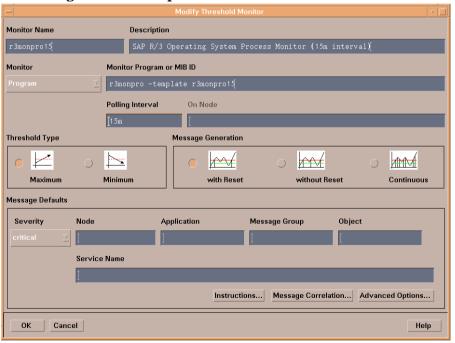

Figure 7-17 on page 148 illustrates how the r3monpro template has been copied and (the copy) renamed to reflect a change to the polling interval the default polling interval has been changed from two (2) to fifteen (15) minutes. After renaming the template, you need to modify the command call in the Monitor Program or MIB ID field of the new template to reflect the name of the renamed monitor template. In the example here, the name of the new monitor template is r3monpro15:

#### r3monpro -template r3monpro15

In this example, the new template calls the standard r3monpro monitor but tells it by means of the -template option to use the conditions specified in the new r3monpro15 template.

#### NOTE

Note that the -template option is only available for use with the alert and alert-collector monitors: it *cannot* be used with either the SPI for SAP performance monitor or the SAP R/3 ITS performance monitor.

# **Setting up Self-Healing Services**

The Self-Healing Services (SHS) feature enables you to collect quickly and easily all the system and application data that support engineers need in order to begin troubleshooting any problems that occur when using an HP OpenView application. You need to configure Self-Healing Services in order to determine what information is sent to whom and when. For more information about how to configure and use the Self-Healing Services feature, see the Self-Healing Services product documentation.

To be able to use the Self-Healing Services (SHS) with the Smart Plug-in for SAP, you first need to register the SPI for SAP with the Self-Healing Services client on each of the nodes managed by the Smart Plug-in for SAP. Once you have registered the managed nodes with the Self-Healing Services client, you can manually trigger the collection of the data required for troubleshooting. The file containing the collected data then needs to be sent by e-mail to the support engineers. The SPI for SAP provides the following tools to help you set up and use the Self-Healing Services feature:

- Self-Healing Register
   Register the managed node with the Self-Healing Services client
- Self-Healing Info
   Manually trigger the collection of the data required by the HP Self-Healing Services application

### To register for self-healing services

- 1. Open the Node Bank window and locate the nodes, which you want to register with the Self-Healing Services feature.
- 2. In the OVO Application Group window, locate and open the Self Healing Services application group; this application group contains the application you use to register the managed nodes with the Self-Healing Services feature.

- 3. In the Node Bank window, select the nodes or node groups you want to register with Self-Healing Services, drag them over to the Application Bank; Self-Healing window, and drop them onto the Self Healing Reg application.
- 4. Follow the status of the registration progress by monitoring the application-output window, as illustrated in Figure 7-18 on page 151.

Figure 7-18 Registering with Self-Healing Services

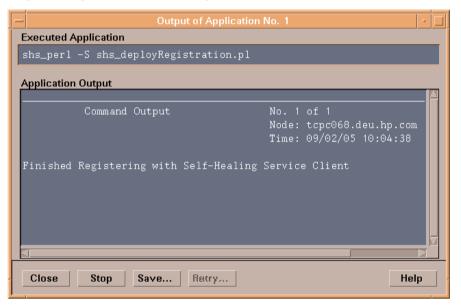

## To trigger data collection with self-healing services

- 1. Open the Node Bank window and locate the nodes, where you want to collect data to analyze with the Self-Healing Services feature.
- 2. In the OVO Application Group window, locate and open either the SAP R/3 UN\*X or the SAP R/3 NT application group; the application group you choose depends on the operating system running on the managed nodes where you want to run the data collection.

- 3. In the Node Bank window, select the nodes or node groups where you want to run data collection for Self-Healing Services, drag the nodes or node groups over to the Application Bank; SAP R/3 UN\*X or Application Bank; SAP R/3 NT window, and drop them onto the Self Healing Info application.
- 4. Follow the status of the data-collection progress by monitoring the application-output window, as illustrated in Figure 7-19 on page 152.
- 5. The collected data is stored in the following file on the managed node; you will need to forward the file to the support engineers for evaluation and analysis:
  - UNIX and Linux operating systems:

```
/tmp/SPI_MYSAP_support.tar
```

MS Windows operating systems:

C:\WINDOWS\TEMP\SPI MYSAP support.zip

Figure 7-19 Collecting Data with Self-Healing Services

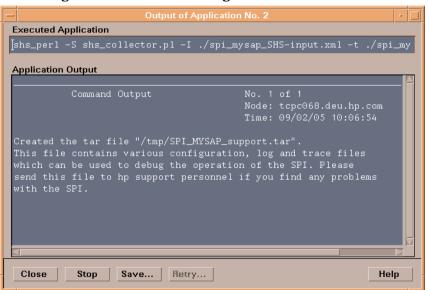

# 8 Deinstalling the SPI for SAP

This section provides information concerning the removal of SPI for SAP software and any corresponding components.

# Removing the SPI for SAP

This section describes how to remove the SPI for SAP software quickly and cleanly. You will need to perform the following tasks, as appropriate, on either the UNIX or MS Windows managed nodes as well as the OVO managements server(s) on which you installed the SPI for SAP software.

### **CAUTION**

The information in this section describes how to perform a complete de-installation of the SPI for SAP software from the OVO management server and the managed nodes by removing *all* the files created during the installation, configuration, and use of the SPI for SAP. You should *not* use the instructions in this section if you want to remove the SPI for SAP software as the first step in an upgrade of the SPI for SAP. For more information about upgrading the SPI for SAP, see "Upgrading the SPI for SAP" on page 34.

To remove the SPI for SAP software, carry out the following high-level steps which are described in greater detail in the corresponding sections that follow:

- "Removing SAP/Performance Subagents from SAP Managed Nodes" on page 155
- "Removing the SPI for SAP from OVO Managed Nodes" on page 156
- "Removing the SPI for SAP Software from the OVO Management Server" on page 158

# Removing SAP/Performance Subagents from SAP Managed Nodes

To remove the SPI for SAP's SAP/Performance sub-agent components from the SAP managed nodes, you need to carry out the following tasks:

1. As user opc\_adm, open the Node Bank window, select all the managed nodes where you installed the SAP/Performance sub-agent package, and run the following menu option:

```
Actions > Subagents > Deinstall...
```

The Deinstall Subagent window appears.

- 2. Select [✓] the SAP/Performance check box.
- 3. Click OK to start the de-installation of the sub-agent package. On HP-UX managed nodes, the swremove command removes the sub-agent software from the SAP managed nodes you have selected. You can find information concerning the de-install operation in the following files:
  - /var/adm/sw/swagent.log
  - /var/adm/sw/swremove.log

# Removing the SPI for SAP from OVO Managed Nodes

To de-assign and remove SPI for SAP management functionality from OVO managed nodes:

1. As user opc\_adm, open the Node Bank window, select all the managed nodes on which you installed the SAP/Performance sub-agent package, and run the following menu option:

```
Actions > Agents > Assign Templates...
```

- 2. Check the Sort by templates option and select *all* SAP related assignments. These are any pre-defined template groups (starting with SAP R/3...), but also any *individual* SAP-related monitors that you have assigned to particular managed nodes.
  - In addition, make sure that you also select any assignments based on any copies of the original SAP related templates, as suggested in the installation chapter.
- 3. Run the following menu option: Remove selected.
- 4. Distribute the modified template assignments to all *appropriate* managed nodes (those managed nodes from which you are de-installing the SPI for SAP software) by selecting the managed nodes in the Node Bank window and executing the following menu option:

```
Actions -> Agents -> Install/Update SW & Config...
```

- 5. Check [/] the Templates check box.
- 6. Click OK to confirm.
- 7. Use the .Delete Local Config application to remove any local-configuration files that exist for any SPI for SAP managed nodes, for example; by selecting in the Node Bank window all the managed nodes from which you want to remove the SPI for SAP, dragging them over to the SAP R/3 Admin Local application group, and dropping them onto the .Delete Local Config application icon.
- 8. Use the .Delete Config application to remove any global-configuration files that exist for any SPI for SAP managed nodes, for example; by selecting in the Node Bank window all the managed

## Removing the SPI for SAP from OVO Managed Nodes

nodes from which you want to remove the SPI for SAP, dragging them over to the SAP R/3 Admin application group, and dropping them onto the .Delete Config application icon.

# Removing the SPI for SAP Software from the OVO Management Server

This section describes how to perform a complete de-install of the SPI for SAP from the OVO management server. You should not use the instructions in this section as the first step in an upgrade of the SPI for SAP software.

To remove the SPI for SAP software from the OVO management server:

- 1. Open the Message Group Bank window, select all message groups starting with R3 ..., and delete them.
- 2. Open the Message Source Templates window, select the template group SAP R/3 SPI, and choose the option: Delete From All...
  - If the templates in the deleted template groups still appear in the list of templates, you will have to delete the templates individually.
  - If you made copies of or modifications to the original SAP related templates, as suggested in the installation chapter, select and remove those as well.
- 3. Open the User Profile Bank window, select the SAP related user profiles, and delete them.
- If you created OVO users used exclusively for dealing with the SPI for SAP software, you can remove those from the User Bank window as well.
- 5. Open the Application Bank window, select the four SAP related application groups and delete them.
- 6. Remove the SPI for SAP related binaries from the OVO database tree. As user root, enter:

#### /opt/OV/lbin/sapspi/r3itoins -u

Removing SPI for SAP instrumentation from OVO instrumentation directory tree

7. Distribute the monitors, and commands to all managed nodes using the following menu option:

Actions > Agents > Install/Update SW & Config...

### Removing the SPI for SAP Software from the OVO Management Server

8. As user root, remove the SPI for SAP software package from the OVO management server. Enter:

### /usr/sbin/swremove SPI-SAP-ITO

9. Remove any existing copies of the SPI for SAP configuration files. Enter:

rm -r /var/opt/OV/share/conf/sapspi/\*

# Deinstalling the SPI for SAP

Removing the SPI for SAP Software from the OVO Management Server

# Index

| A                                 | SAP_XMI_ALL, 68                                            |
|-----------------------------------|------------------------------------------------------------|
| ABAP/4 database events            | authorization profile                                      |
| message group, 84, 125            | S_A.ADMIN, 68                                              |
| account                           | XMI, 66                                                    |
| NT                                | automatic action, 14                                       |
| HP ITO user, 70                   | availability management, 14                                |
| action                            |                                                            |
| automatic, 14                     | В                                                          |
| operator-initiated, 14, 23, 146   | backup message group, 84, 125                              |
| Admin Local SAP R/3, 134          | buffers message group, 84, 125                             |
| Admin R/3 sapdba, 142             |                                                            |
| Admin SAP R/3, 131                | $\mathbf{C}$                                               |
| ALE events                        | CAR command, 64                                            |
| message group, 84, 125            | CCMS Alert messages, 84                                    |
| Alert Monitors                    | CCMS Alert problems                                        |
| configuring remote monitor, 17    | message group, 125                                         |
| application                       | changes                                                    |
| Admin R/3 sapdba, 142             | application groups, 41                                     |
| Check R/3 Database, 138           | general upgrade, 40                                        |
| Control Panel, 137                | message groups, 41                                         |
| DB Performance, 137               | node groups, 41                                            |
| Gateway, 137                      | operator profiles, 41                                      |
| Job Maintain, 137                 | template groups, 42                                        |
| Job Overview, 137                 | templates, 42                                              |
| Job Performance, 137              | changes in new version of the SPI for SAP, 40              |
| Maintain Thresholds, 137          | Check R/3 Database, 138                                    |
| Operation Modes, 137              | checking SAP messages in OVO, 145                          |
| Operation Sets, 137               | Cluster                                                    |
| Performance, 137                  | HostMapping entry in r3itosap.cfg, 78                      |
| Process, 137                      | CODA                                                       |
| Profile Maintain, 137             | nocoda.opt, 57                                             |
| R/3 Process Log, 141              | compatible software versions, 30                           |
| Servers, 137                      | Computing Center Management System, see                    |
| Service Discovery, 16             | CCMS                                                       |
| Start R/3 Front End, 140          | configuration                                              |
| Status R/3 Config, 144            | global, 131<br>in MC/ServiceGuard, 105                     |
| Syslog, 137                       |                                                            |
| Syslog Msg, 137                   | r3monoro monitor, 113                                      |
| Users, 137                        | r3monpro monitor, 114<br>SAP logins, 110                   |
| application desktop window, 130   |                                                            |
| application groups                | special cases, 111<br>SPI for mySAP.com history files, 107 |
| Admin Local SAP R/3, 134          | local, 21, 134                                             |
| Admin SAP R/3, 131                | pre-requisites for MC/ServiceGuard, 100                    |
| changes                           |                                                            |
| with new SPI for SAP, 41          | SAP environment file, 77                                   |
| NT SAP R/3, 136                   | single-package in MC/ServiceGuard, 96                      |
| UNIX SAP R/3, 136                 | supported in MC/ServiceGuard, 96                           |
| assign                            | twin-package in MC/ServiceGuard, 97                        |
| message source template group, 87 | uploading to ITO, 52                                       |
| authorisation profile             | verify upload to ITO, 55                                   |

| configuration files                                           | General ITS-related messages               |
|---------------------------------------------------------------|--------------------------------------------|
| edit global, 131                                              | message group, 85, 125                     |
| edit local, 134                                               | General R/3 Collector messages             |
| r3itosap.cfg, 77                                              | message group, 125                         |
| configuring                                                   | General R3 messages, 85                    |
| remote Alert Monitor, 17                                      | global configuration, 131                  |
| Control Panel, 137                                            | groups                                     |
| conventions                                                   | messages                                   |
| RFC-transport object names, 63                                | changes for this release, 41               |
| CPIC, 67                                                      | node                                       |
| creating a SAP User for ITO, 67<br>CTS message group, 84, 125 | changes for this release, 41               |
| customizing                                                   | H                                          |
| message flow, 24                                              | hardware requirements, 30                  |
| D                                                             | Healing Self Service, 150                  |
| data source                                                   | High Availablity                           |
| changing the default setting, 57                              | HostMapping entry in r3itosap.cfg, 78      |
| dsi2ddf wrapper, 31                                           | history files                              |
| nocoda.opt, 57                                                | SPI for mySAP.com in MC/ServiceGuard,      |
| selecting, 57                                                 | 107                                        |
| database (R/3) message group, 84                              | HostMapping                                |
| DB Performance, 137                                           | entry in the r3itosap.cfg file, 78         |
| DB02 transaction, 137                                         | HP ITO user account, 70                    |
| default data source                                           | HPSAP_30, 67                               |
| changing, 57                                                  | 111 5111 _50, 0,                           |
| de-install                                                    | I                                          |
| SAP/Performance sub-agent, 155                                |                                            |
| SPI for mySAP.com in MC/ServiceGuard,                         | iDOC monitor                               |
| 119                                                           | r3monale, 72, 112                          |
| SPI for SAP, 154                                              | install                                    |
| SPI for SAP from managed node, 156                            | SAP GUI, 59                                |
| SPI for SAP from management server, 158                       | install/update ITO software, 90            |
| disk space requirements, 30                                   | installation                               |
| dsi2ddf wrapper, 31                                           | in MC/ServiceGuard, 102                    |
| dolladi Widppoi, oi                                           | on the management server, 48               |
| E                                                             | procedure, 48                              |
| _                                                             | requirements, 29                           |
| Enqueue server messages                                       | instructions                               |
| message group, 85, 125                                        | in messages, 146                           |
| environment configuration file, 77                            | ITO applications, 130                      |
| _                                                             | ITO Message Browser window, 128<br>ITOUSER |
| F                                                             | user role                                  |
| file                                                          | SAP_ALL_DISPLAY, 67                        |
| r3itosap.cfg, 77                                              |                                            |
| functionality overview, 131                                   | ITS messages (General)                     |
| ·                                                             | message group, 85, 125                     |
| $\mathbf{G}$                                                  | т                                          |
| Gateway, 137                                                  | J                                          |
| general changes with new SPI for SAP, 40                      | Job Maintain, 137                          |
| g                                                             | Job Overview, 137                          |

| Job Performance, 137                              | in ITO, 22                            |
|---------------------------------------------------|---------------------------------------|
|                                                   | message groups, 21, 41                |
| K                                                 | ABAP/4 database events, 84, 125       |
| key benefits, 12                                  | ALE events, 84, 125                   |
| ney solicities, 12                                | backup, 84, 125                       |
| $\mathbf{L}$                                      | buffers, 84, 125                      |
|                                                   | CCMS, 125                             |
| local configuration, 21, 134                      | CTS, 84, 125                          |
| logfiles                                          | database, 84                          |
| swagent, 155                                      | Enqueue server messages, 85, 125      |
| swremove, 155                                     | in SAP SPI, 125                       |
| logins<br>SAP in MC/ServiceGuard, 110             | ITS messages, 85, 125                 |
| DAI III MO/Derviceduaru, 110                      | R/3 Collector (General) messages, 125 |
| D/C                                               | R/3 database events, 125              |
| M                                                 | R/3 jobs, 125                         |
| Maintain Thresholds, 137                          | R/3 performance messages, 85, 125     |
| managed node requirements, 30                     | R3_CCMS, 84                           |
| managed nodes window, 123                         | R3_General, 85                        |
| management server                                 | R3_Jobs, 85                           |
| installing on, 48                                 | R3_Mon_Error messages, 85, 125        |
| management server requirements, 30                | R3_RFC, 85, 126                       |
| MC/ServiceGuard                                   | R3_Roll-Paging, 85, 126               |
| configuring the SPI for mySAP.com in, 105         | R3_Security, 85, 126                  |
| history files, 107                                | R3_Spooler, 85, 126                   |
| r3monoro monitor, 113                             | R3_State, 85, 126                     |
| r3monpro monitor, 114                             | R3_Syslog, 85, 126                    |
| SAP logins, 110                                   | R3_Trace, 85, 126                     |
| special cases, 111                                | R3_Transport, 85, 126                 |
| de-installing the SPI for mySAP.com in, 119       | R3_Update, 85, 126                    |
| installing the SPI for mySAP.com in, 102          | R3_User, 85, 126                      |
| performance graphs for the SPI for                | R3_WP, 85, 126                        |
| mySAP.com in, 117                                 | R3_XMI, 85, 126                       |
| performance tools for the SPI for                 | message groups window, 124            |
| mySAP.com in, 116                                 | message instructions, 146             |
| pre-requisites for SPI for mySAP.com, 100         | message source template group         |
| service reports for the SPI for mySAP.com         | assigning to node group, 87           |
| in, 117                                           | message source templates, 20, 21      |
| service views for the SPI for mySAP.com in,       | renaming, 148                         |
| 118                                               | messages                              |
| single-package configuration, 96                  | integration with ITO, 21              |
| supported SPI for mySAP.com                       | monitor                               |
| configurations, 96                                | r3monaco, 72, 112                     |
| twin-package configuration, 97                    | r3monal, 72, 112                      |
| MeasureWare, 16                                   | r3monale, 72, 112                     |
| message attributes<br>notes for SPI messages, 129 | r3monchg, 72, 112                     |
| message browser, 21, 128, 146                     | r3moncts, 72, 112                     |
| message details, 146                              | r3mondev, 72, 112                     |
| message flow                                      | r3mondmp, 72, 112                     |
| customization, 24                                 | r3monjob, 72, 112                     |

| r3monlck, 72, 112                                 | password                              |
|---------------------------------------------------|---------------------------------------|
| r3monoms, 72, 112                                 | for ITOUSER, 67                       |
| r3monpro, 72, 112                                 | Perform Actions, 146                  |
| r3monrfc, 72, 112                                 | Performance, 137                      |
| r3monsap, 72, 112                                 | performance graphs                    |
| r3monspl, 73, 113                                 | for the SPI for mySAP.com in          |
| r3montra, 73, 113                                 | MC/ServiceGuard, 117                  |
| r3monupd, 73, 113                                 | performance management, 16            |
| r3monusr, 73, 113                                 | performance tools                     |
| r3monwpa, 73, 113                                 | for the SPI for mySAP.com in          |
| r3monxmi, 73, 113                                 | MC/ServiceGuard, 116                  |
| r3status, 73                                      | PerfView, 16                          |
|                                                   | Physical Node                         |
| monitoring remotely with the Alert Monitors, 17   | HostMapping entry in r3itosap.cfg, 78 |
|                                                   | prerequisites for installation, 29    |
| monitors, 14, 20 renaming templates, 148          | Process, 137                          |
| MS Windows                                        | process log, 141                      |
| HP ITO user account, 70                           | profile                               |
| III 110 user account, 10                          | XMI authorization, 66                 |
| TA.T                                              | Profile Maintain, 137                 |
| N                                                 | Profiles                              |
| naming conventions                                | Operator                              |
| RFC transport objects, 63                         | changes to, 41                        |
| node group                                        | profiles                              |
| adding, 82                                        | operator                              |
| assigning message source template group<br>to, 87 | changes for this release, 41          |
| node groups, 41                                   | $\mathbf{R}$                          |
| NT SĂP R/3, 136                                   | R/3 Collector messages (General)      |
| ,                                                 | message group, 125                    |
| 0                                                 | R/3 configuration status, 144         |
| online instructions 146                           | R/3 database events                   |
| online instructions, 146<br>opc_backup, 34        | message group, 125                    |
| opecfgupld, 52                                    | R/3 instance backup problems          |
| Operation Modes, 137                              | message group, 84, 125                |
| Operation Sets, 137                               | R/3 instance buffer problems          |
| operator                                          | message group, 84, 125                |
| adding, 83                                        | R/3 instance CTS problems             |
| profile, 83                                       | message group, 84, 125                |
| Operator profiles, 41                             | R/3 instance Database problems        |
| operator-initiated action, 14, 23, 146            | message group, 84                     |
| options                                           | R/3 jobs                              |
| disable Coda, 57                                  | message group, 125                    |
| arsasio coad, or                                  | R/3 Process Log, 141                  |
| P                                                 | R/3 Spooler                           |
|                                                   | message group, 85, 126                |
| package                                           | R/3 State                             |
| single in MC/ServiceGuard, 96                     | message group, 85, 126                |
| twin in MC/ServiceGuard, 97                       | R/3 Syslog                            |
| parameters                                        | message group, 85, 126                |
| tp command, 64                                    | R/3 Trace                             |
|                                                   |                                       |

| message group, 85, 126                | r3montra monitor, 73, 113             |
|---------------------------------------|---------------------------------------|
| R/3 Transport                         | r3monupd monitor, 73, 113             |
| message group, 85, 126                | r3monusr monitor, 73, 113             |
| R/3 Update                            | r3monwpa monitor, 73, 113             |
| message group, 85, 126                | r3monxmi monitor, 73, 113             |
| R/3 User                              | r3status monitor, 73                  |
| message group, 85, 126                | Relocatable Node                      |
| R/3 Work Process                      | HostMapping entry in r3itosap.cfg, 78 |
| message group, 85, 126                | remote monitoring                     |
| R3_CCMS message group, 125            | with the Alert Monitors, 17           |
| R3_CCMS messages message group, 84    | renaming monitor templates, 148       |
| R3_DB message group, 84               | requirements                          |
| R3_Enqueue message group, 85          | disk space, 30                        |
| R3_General messages message group, 85 | hardware, 30                          |
| R3_Jobs                               | software, 30                          |
| message group, 85                     | re-requisites                         |
| R3_Mon_Error                          | SPI for mySAP.com in MC/ServiceGuard  |
| message group, 85, 125                | 100                                   |
| R3_Performance                        | RFC Destination                       |
| message group, 85, 125                | message group, 85                     |
| R3_RFC message group, 85, 126         | RFC transport                         |
| R3_Roll-Paging message group, 85, 126 | moving to SAP transport directory on  |
| R3_Security message group, 85, 126    | HP-UX, 63                             |
| R3_Spooler message group, 85, 126     |                                       |
| R3_State message group, 85, 126       | object naming conventions, 63         |
| R3_Syslog message group, 85, 126      | RFC-destination                       |
| R3_Trace message group, 85, 126       | message group, 126                    |
| R3_Transport message group, 85, 126   | rolling and paging activities         |
| R3_Update message group, 85, 126      | message group, 85, 126                |
| R3_User message group, 85, 126        | RZ03 transaction, 137                 |
| R3_WP message group, 85, 126          | RZ04 transaction, 137                 |
| R3_XMI message group, 85, 126         | RZ06 transaction, 137                 |
| r3itocus, 77                          | RZ10 transaction, 137                 |
| r3itoins, 52                          |                                       |
| r3itosap.cfg, 77                      | $\mathbf{S}$                          |
| HostMapping entry, 78                 | Sample                                |
| r3monaco monitor, 72, 73, 112, 113    | Trace File, 142                       |
| r3monal monitor, 72, 112              | SAP                                   |
| r3monale monitor, 72, 112             | install GUI, 59                       |
| r3monchg monitor, 72, 112             | SAP authorization profile, 67         |
| r3moncol monitor                      | SAP messages in OVO, 145              |
| configuring in MC/ServiceGuard, 113   | SAP nodes, 82                         |
| r3moncts monitor, 72, 112             | SAP SPI message groups, 125           |
| r3mondev monitor, 72, 112             | SAP SPI monitors, 20                  |
| r3mondmp monitor, 72, 112             | SAP transaction                       |
| r3monjob monitor, 72, 112             | DB02, 137                             |
| r3monlck monitor, 72, 112             | RZ03, 137                             |
| r3monoms monitor, 72, 112             | RZ04, 137                             |
| r3monpro monitor, 72, 112             | RZ06, 137                             |
| configuring in MC/ServiceGuard, 114   | RZ10, 137                             |
| r3monrfc monitor, 72, 112             | SE92, 137                             |
| r3monsap monitor, 72, 112             | SM04, 137                             |
|                                       | 1.71VIUT - 1.017                      |

| SM21, 137                        | SPI for mySAP.com                          |
|----------------------------------|--------------------------------------------|
| SM36, 137                        | configuring in MC/ServiceGuard, 105        |
| SM39, 137                        | de-install in MC/ServiceGuard, 119         |
| SM51, 137                        | history files in MC/ServiceGuard, 107      |
| SM63, 137                        | installing in MC/ServiceGuard, 102         |
| SMCW 197                         | performance graphs in MC/ServiceGuard,     |
| SMGW, 137                        |                                            |
| SMX, 137                         | 117                                        |
| ST03, 137                        | performance tools in MC/ServiceGuard, 116  |
| SAP User                         | r3moncol monitor in MC/ServiceGuard, 113   |
| setting up for ITO, 67           | r3monpro monitor in MC/ServiceGuard,       |
| SAP user type, 67                | 114                                        |
| SAP_ALL_DISPLAY                  | SAP logins in MC/ServiceGuard, 110         |
| user roles for ITOUSER, 67       | service reports in MC/ServiceGuard, 117    |
| SAPCAR command, 64               | service views in MC/ServiceGuard, 118      |
| sapdba, 142                      | special-case scenarios in MC/ServiceGuard, |
| sapgui, 140                      | 111                                        |
| script                           | SPI for SAP                                |
| r3itocus, 77                     | 1                                          |
| r3itoins, 52                     | change                                     |
| SE92 transaction, 137            | general, 40                                |
| Security                         | changes                                    |
| message group, 85, 126           | Application Groups, 41                     |
| Selecting a Message, 145         | Message Groups, 41                         |
| selecting the data source, 57    | Node Groups, 41                            |
| Self-Healing Services (SHS), 150 | Operator profiles, 41                      |
| Servers, 137                     | Template Groups, 42                        |
| Service Discovery, 16            | changes in new version, 40                 |
| Service Reporter, 19             | de-install from managed node, 156          |
| service reports                  | de-install from management server, 158     |
| for the SPI for mySAP.com in     | ST03 transaction, 137                      |
| MC/ServiceGuard, 117             | Start R/3 Front End, 140                   |
| service view, 16                 | Status R/3 Config, 144                     |
| service views                    | swinstall, 48                              |
| for the SPI for mySAP.com in     | Syslog, 137                                |
| MC/ServiceGuard, 118             | Syslog Msg, 137                            |
| Services                         | v 0 0/                                     |
| Self-Healing, 150                | T                                          |
| SHS (Self-Healing Services), 150 |                                            |
| single-package configuration in  | template groups                            |
| MC/ServiceGuard, 96              | changes                                    |
| SM04 transaction, 137            | with new SPI for SAP, 42                   |
| SM21 transaction, 137            | templates                                  |
| SM36 transaction, 137            | changes                                    |
| SM39 transaction, 137            | with new SPI for SAP, 42                   |
| SM50 transaction, 137            | renaming, 148                              |
| SM51 transaction, 137            | The Installation and Configuration         |
| SM63 transaction, 137            | Procedure, 48                              |
| SMGW transaction, 137            | TPPARAM file, 64                           |
| SMX transaction, 137             | transaction                                |
| software                         | DB02, 137                                  |
| compatible versions, 30          | RZ03, 137                                  |
| Software Distributor, 48         | RZ04, 137                                  |
|                                  |                                            |

| RZ06, 137                                  | Users, 137                                |
|--------------------------------------------|-------------------------------------------|
| RZ10, 137                                  |                                           |
| SE92, 137                                  | V                                         |
| SM04, 137                                  | verifying Configuration upload to ITO, 55 |
| SM21, 137                                  | vernying Conniguration upload to 110, 55  |
| SM36, 137                                  | W                                         |
| SM39, 137                                  | W                                         |
| SM50, 137                                  | Work Process                              |
| SM50, 137<br>SM51, 137                     | message group, 85, 126                    |
|                                            | wrapper                                   |
| SM63, 137                                  | dsi2ddf, 31                               |
| SMGW, 137                                  |                                           |
| SMX, 137                                   | X                                         |
| ST03, 137                                  | XMI                                       |
| transport                                  |                                           |
| CAR command, 64                            | message group, 85, 126                    |
| RFC object naming conventions, 63          | XMI authorization profile, 66             |
| SAPCAR command, 64                         |                                           |
| TPPARAM file, 64                           |                                           |
| twin-package configuration in              |                                           |
| MC/ServiceGuard, 97                        |                                           |
| U                                          |                                           |
| UNIX SAP R/3, 136                          |                                           |
| upgrade                                    |                                           |
| application-group changes, 41              |                                           |
| changes in new version of the SPI for SAP, |                                           |
| general changes, 40                        |                                           |
| message-group changes, 41                  |                                           |
| node-group changes, 41                     |                                           |
| operator-profile changes, 41               |                                           |
| template conditions                        |                                           |
| changes to, 42                             |                                           |
| new, 42                                    |                                           |
| template group changes, 42                 |                                           |
| templates                                  |                                           |
| changes to, 42                             |                                           |
| new, 42, 43                                |                                           |
| upgrade procedure, 34                      |                                           |
| upgrading ITO                              |                                           |
| backing up a current installation, 34      |                                           |
| uploading the Configuration to ITO, 52     |                                           |
| user                                       |                                           |
| HP ITO account, 70                         |                                           |
| user profile<br>assigning to operator, 83  |                                           |
| user role                                  |                                           |
| ITOUSER, 67                                |                                           |
| user type, 67                              |                                           |